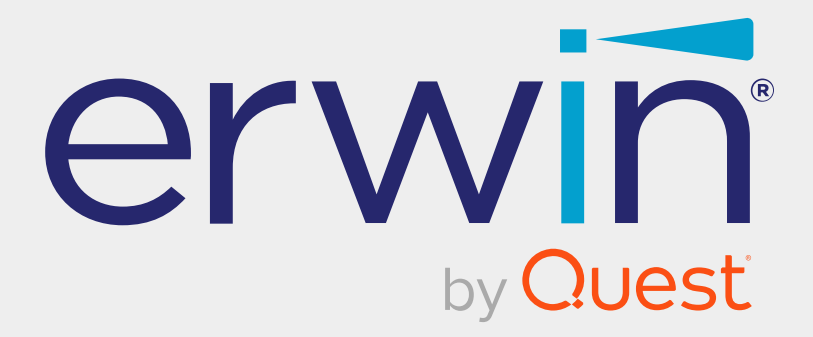

# **erwin Data Modeler**

# **Scheduler**

**Release 12.1**

### **Legal Notices**

This Documentation, which includes embedded help systems and electronically distributed materials (hereinafter referred to as the "Documentation"), is for your informational purposes only and is subject to change or withdrawal by Quest Software, Inc and/or its affiliates at any time. This Documentation is proprietary information of Quest Software, Inc and/or its affiliates and may not be copied, transferred, reproduced, disclosed, modified or duplicated, in whole or in part, without the prior written consent of Quest Software, Inc and/or its affiliates

If you are a licensed user of the software product(s) addressed in the Documentation, you may print or otherwise make available a reasonable number of copies of the Documentation for internal use by you and your employees in connection with that software, provided that all Quest Software, Inc and/or its affiliates copyright notices and legends are affixed to each reproduced copy.

The right to print or otherwise make available copies of the Documentation is limited to the period during which the applicable license for such software remains in full force and effect. Should the license terminate for any reason, it is your responsibility to certify in writing to Quest Software, Inc and/or its affiliates that all copies and partial copies of the Documentation have been returned to Quest Software, Inc and/or its affiliates or destroyed.

TO THE EXTENT PERMITTED BY APPLICABLE LAW, QUEST SOFTWARE, INC. PROVIDES THIS DOCUMENTATION "AS IS" WITHOUT WARRANTY OF ANY KIND, INCLUDING WITHOUT LIMITATION, ANY IMPLIED WARRANTIES OF MERCHANTABILITY, FITNESS FOR A PARTICULAR PURPOSE, OR NONINFRINGEMENT. IN NO EVENT WILL QUEST SOFTWARE, INC. BE LIABLE TO YOU OR ANY THIRD PARTY FOR ANY LOSS OR DAMAGE, DIRECT OR INDIRECT, FROM THE USE OF THIS DOCUMENTATION, INCLUDING WITHOUT LIMITATION, LOST PROFITS, LOST INVESTMENT, BUSINESS INTERRUPTION, GOODWILL, OR LOST DATA, EVEN IF QUEST SOFTWARE, INC. IS EXPRESSLY ADVISED IN ADVANCE OF THE POSSIBILITY OF SUCH LOSS OR DAMAGE.

The use of any software product referenced in the Documentation is governed by the applicable license agreement and such license agreement is not modified in any way by the terms of this notice.

The manufacturer of this Documentation is Quest Software, Inc and/or its affiliates.

Provided with "Restricted Rights." Use, duplication or disclosure by the United States Government is subject to the restrictions set forth in FAR Sections 12.212, 52.227-14, and 52.227-19(c)(1) - (2) and DFARS Section 252.227-7014(b)(3), as applicable, or their successors.

Copyright © 2023 Quest Software, Inc and/or its affiliates All rights reserved. All trademarks, trade names, service marks, and logos referenced herein belong to their respective companies.

### **Contact erwin**

#### **Understanding your Support**

Review support [maintenance](https://support.quest.com/erwin-data-modeler/2021 r2) programs and offerings.

#### **Registering for Support**

Access the erwin [support](https://support.quest.com/erwin-data-modeler/2021 r2) site and click **Sign in** or **Sign up** to register for product support.

#### **Accessing Technical Support**

For your convenience, erwin provides easy access to "One Stop" support for all editions of erwin Data [Modeler](https://support.quest.com/erwin-data-modeler/2021 r2), and includes the following:

- Online and telephone contact information for technical assistance and customer services
- Information about user communities and forums
- **Product and documentation downloads**
- erwin Support policies and guidelines
- Other helpful resources appropriate for your product

For information about other erwin products, visit [http://erwin.com/products](http://erwin.com/products/).

#### **Provide Feedback**

If you have comments or questions, or feedback about erwin product documentation, you can send a message to [techpubs@erwin.com](mailto:techpubs@erwin.com).

#### **erwin Data Modeler News and Events**

Visit [www.erwin.com](http://erwin.com/) to get up-to-date news, announcements, and events. View video demos and read up on customer success stories and articles by industry experts.

# **Contents**

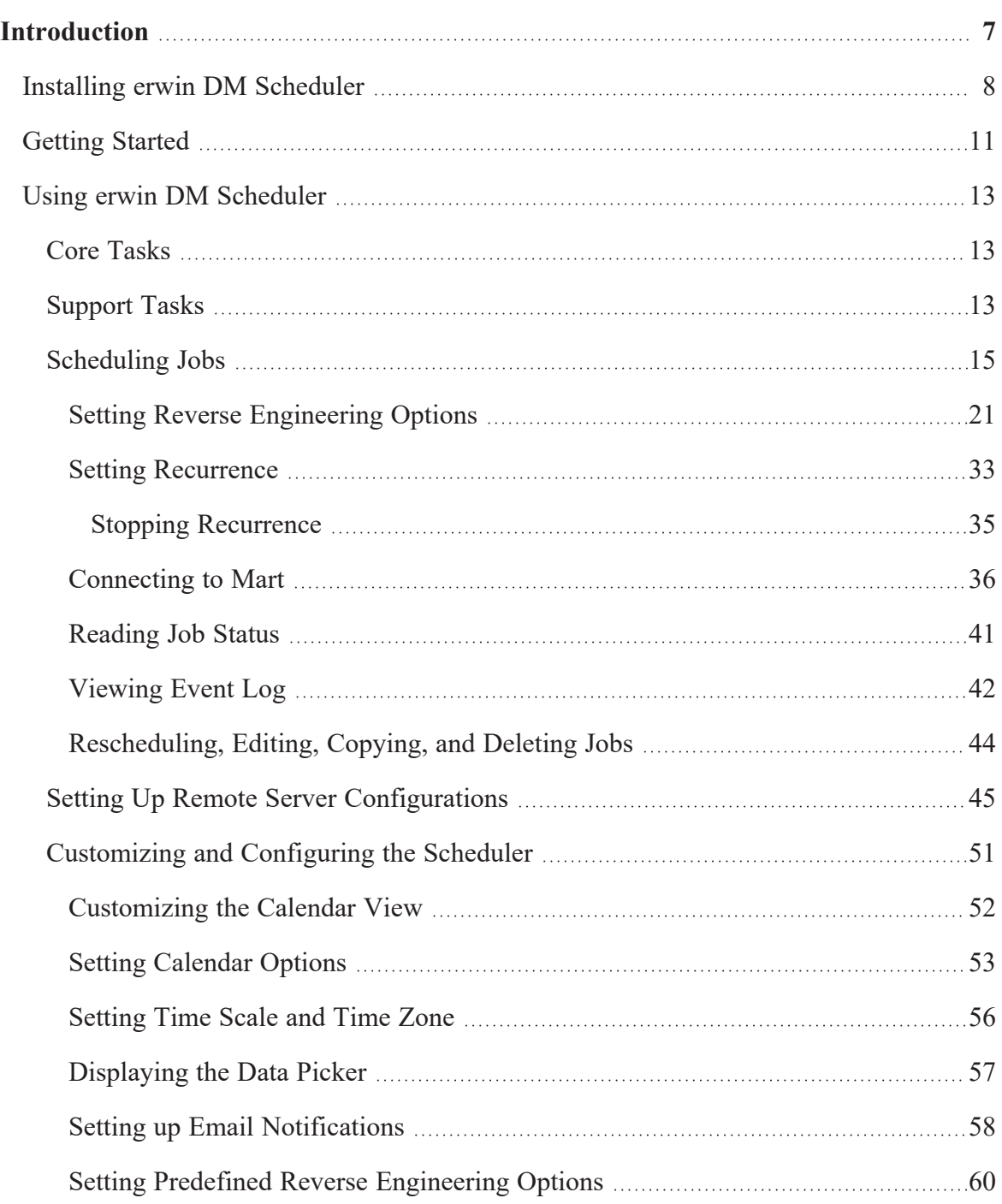

Setting Tray Service [Options](#page-64-0) [65](#page-64-0)

### <span id="page-6-0"></span>**Introduction**

One of the major features of erwin Data Modeler (DM) is its capability to reverse engineer from databases. However, you have to run reverse engineering (RE) processes manually and limit them to your workday. Thus, during the RE process, the other features of erwin DM are unavailable for use. Also, to configure and run another RE process, one needs to wait until the first process is complete.

erwin DM Scheduler enables you to schedule RE jobs in advance and run them without supervision. Thus, improving the original capability of reverse engineering. A live log keeps you updated about the job status.

Additionally, you can configure the scheduler to save reverse engineered models to a predefined location on your device and on the Mart.

### <span id="page-7-0"></span>**Installing erwin DM Scheduler**

erwin DM Scheduler is one of the components in erwin Data Modeler (DM) installer. Installing it installs erwin DM Scheduler Service in your environment.

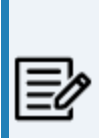

Installing erwin DM Scheduler installs Windows Resource Kit Tools. It is not a prerequisite, and you can uninstall it without affecting erwin DM Scheduler's function. However, this set of tools assists you to manage issues in permissions and security for erwin DM Scheduler. It helps you troubleshoot in case you do not have appropriate privileges to use erwin DM scheduler windows service.

To install erwin DM Scheduler, follow these steps:

1. On erwin DM installer, ensure that erwin DM Scheduler is not disabled and click **Next**.

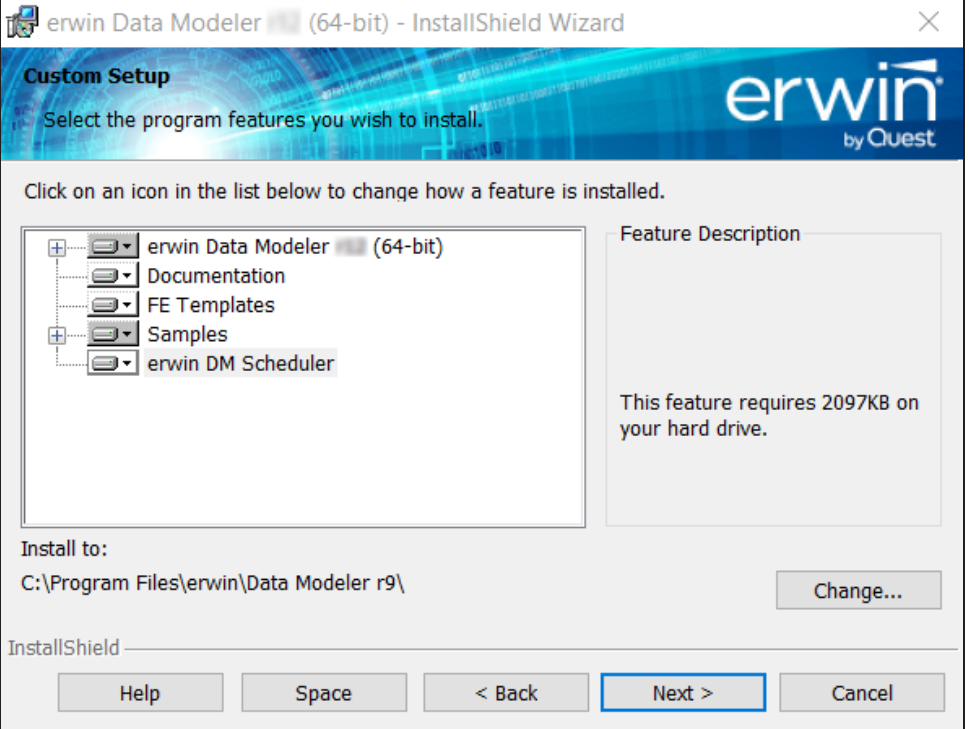

**Installing erwin DM Scheduler**

2. Select the type of erwin DM Scheduler Service that you want to create.

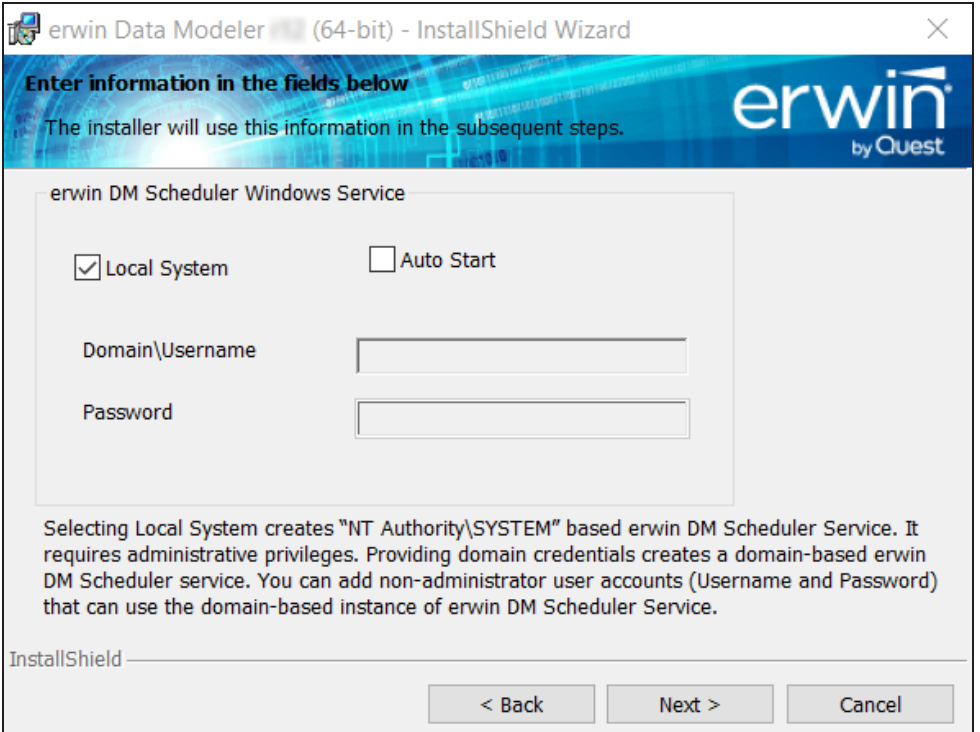

You can create a local administrator user-based service or a domain-based non-administrator service.

For a non-administrator user, ensure that you do not select the Local System check box.

To be able to connect to the Mart from the Scheduler using Windows Authentication, instead of Local System, use Domain\Username to create the erwin DM Scheduler Service. For example, the following image shows the Domain\Username format:

**Installing erwin DM Scheduler**

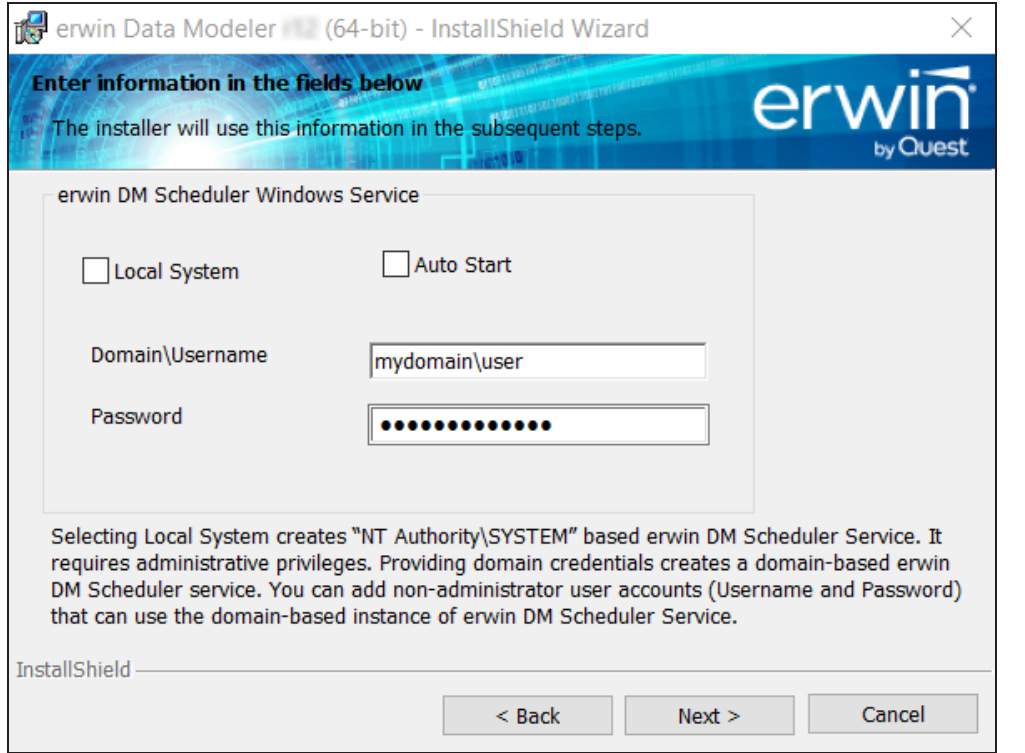

For non-administrator users, select the **Auto Start** check box to start the erwin Data Modeler Scheduler Service by default.

3. Finish the installation according to the instructions on next screens.

erwin DM Scheduler Service is installed in your environment and is added to erwin Data Modeler under the Tools tab.

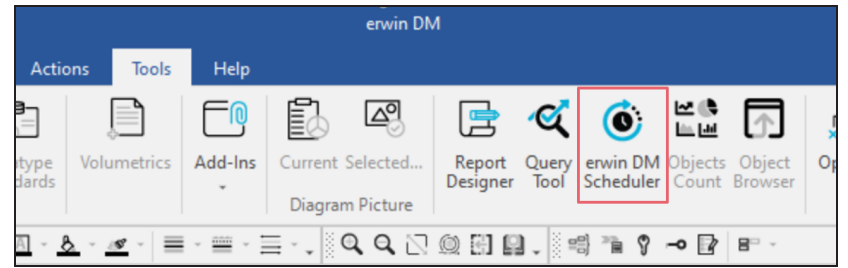

### <span id="page-10-0"></span>**Getting Started**

Once you have installed erwin DM Scheduler, to use it, follow these steps:

- 1. Start erwin Data Modeler (DM).
- 2. On the ribbon, click **Tools**.
- 3. Click **erwin DM Scheduler**.

Then, if you are an administrator user, click **Start Service**. If you are a non-administrator user, the service starts automatically.

This opens the Scheduler in a new window.

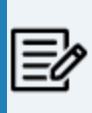

In a Microsoft Windows 7 environment, starting or stopping the erwin DM Scheduler Service through erwin DM Scheduler may display a warning. In that case, use Windows Services to start or stop the service.

erwin DM Scheduler has a tri-pane layout that consists of the ribbon, navigation pane, and calendar view.

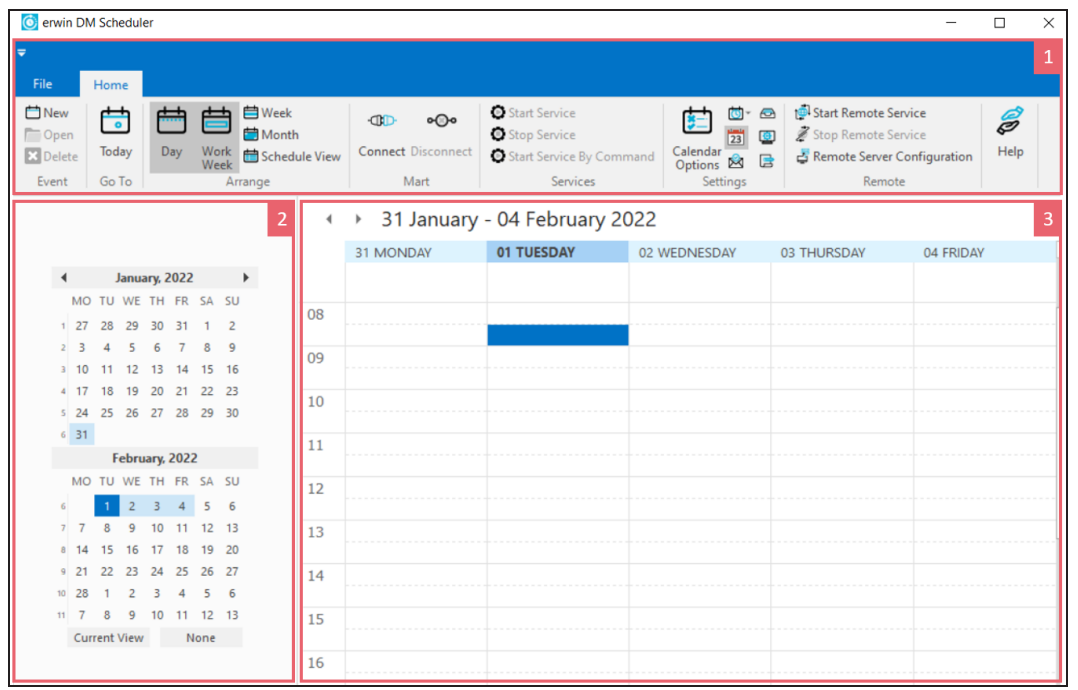

**Getting Started**

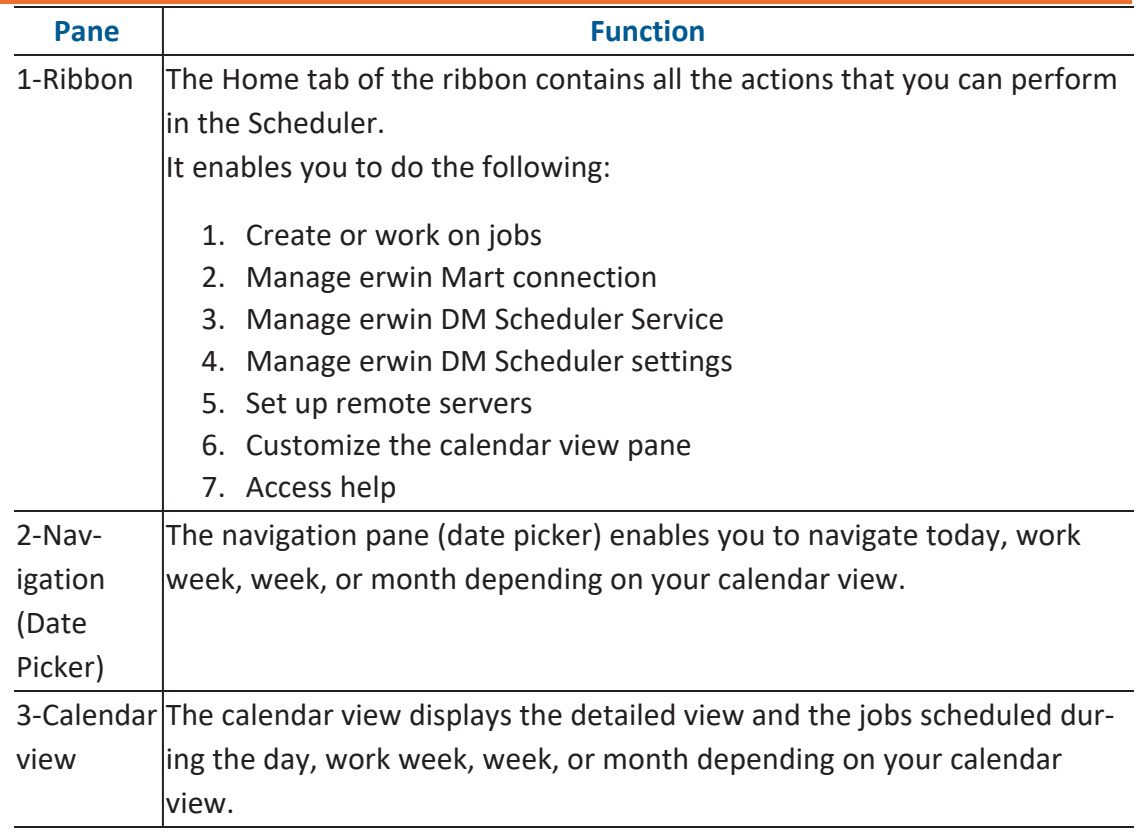

## <span id="page-12-0"></span>**Using erwin DM Scheduler**

The tasks that you can perform in erwin DM Scheduler can be classified into two types:

- **Core tasks**: These are the tasks that you perform to schedule and run a reverse engineering (RE) job.
- **Support tasks**: These are tasks that you perform to customize and configure the Scheduler.

### <span id="page-12-1"></span>**Core Tasks**

The core function of the Scheduler is scheduling and running a reverse engineering job. To schedule and run an RE job, do the following:

- [Schedule](#page-14-0) jobs
- Set reverse [engineering](#page-20-0) options

Based on the options that you select or the way you want to set up jobs, perform the following tasks:

- [Connect](#page-35-0) to erwin Mart
- Set up predefined reverse [engineering](#page-59-0) options
- Set up [remote](#page-44-0) server
- Set [recurrence](#page-32-0)
- [Reschedule,](#page-43-0) copy, and delete jobs
- View [event](#page-41-0) log
- View [Scheduler](#page-43-1) Event Reports

### <span id="page-12-2"></span>**Support Tasks**

You can customize the appearance of the Scheduler and configure the fields and options that are displayed on the interface. To customize and configure, do the following:

- [Customize](#page-51-0) the calendar view layout
- Set [Calendar](#page-52-0) Options
- Set Time [Scale](#page-55-0) and Time Zone

**Using erwin DM Scheduler**

- **Display or hide the [Navigation](#page-56-0) pane (Date Picker)**
- Set up email [notifications](#page-57-0)
- Set up Tray Service [options](#page-64-0)

<span id="page-14-0"></span>You can schedule reverse engineering jobs, set recurrences, run jobs on a remote server, and label and categorize jobs using the Scheduler.

Before scheduling a job, ensure that you do the following:

- <sup>l</sup> Local job: On the ribbon, go to **Home** > **Services**. Then, click **Start Service**.
- <sup>l</sup> Remote server job: On the ribbon, go to **Home** > **Remote**. Then, click **Start Remote Service**.

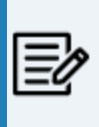

When you schedule a reverse engineering job for SQL Server 2019 using Windows authentication method, ensure you start the scheduler using the Start Service by Command option.

To schedule reverse engineering (RE) jobs, follow these steps:

- 1. Create an event in one of the following ways:
	- On the ribbon, go to **Home** > **New**.
	- In the Calendar view, double-click a time slot under the day of your choice.
	- In the Calendar view, right-click a time slot under the day of your choice and click **Add new event**.

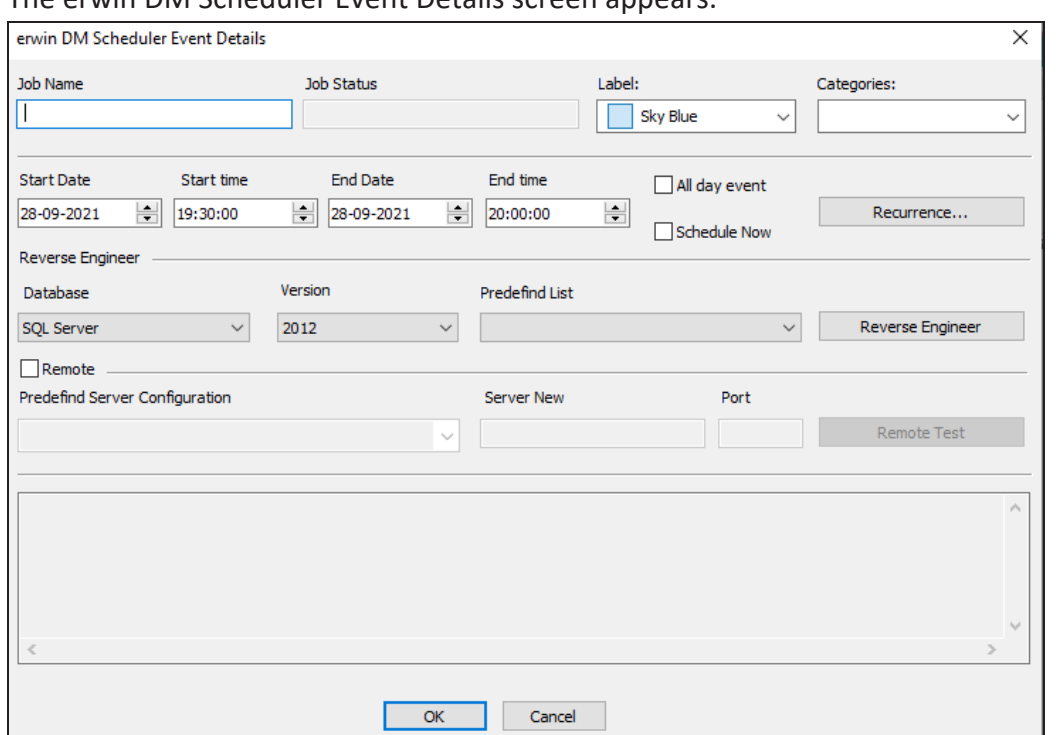

The erwin DM Scheduler Event Details screen appears.

2. Configure event options based on your requirement. Refer to the following table for field description.

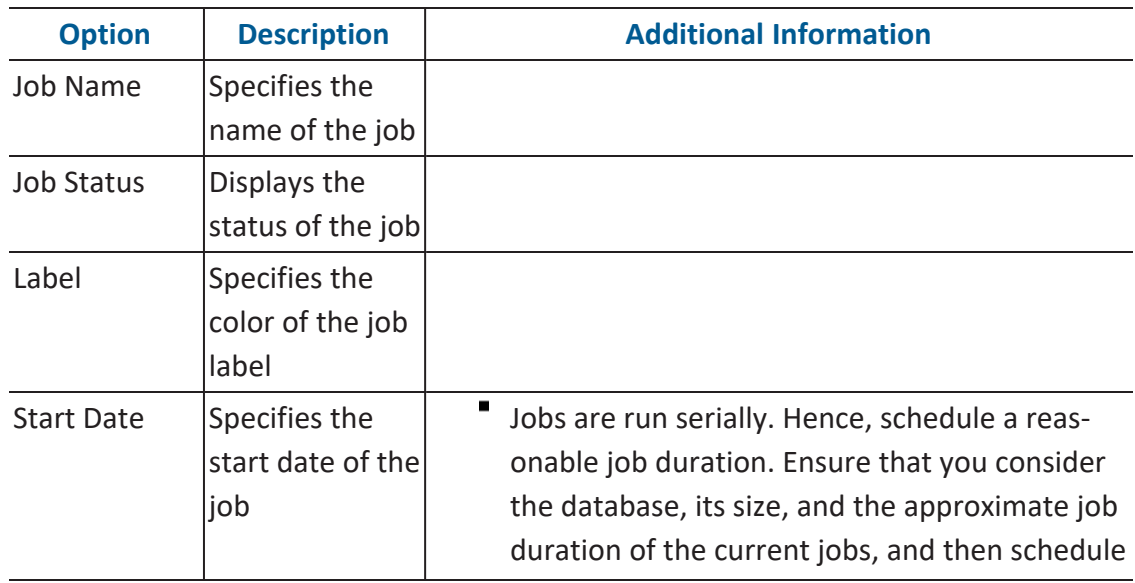

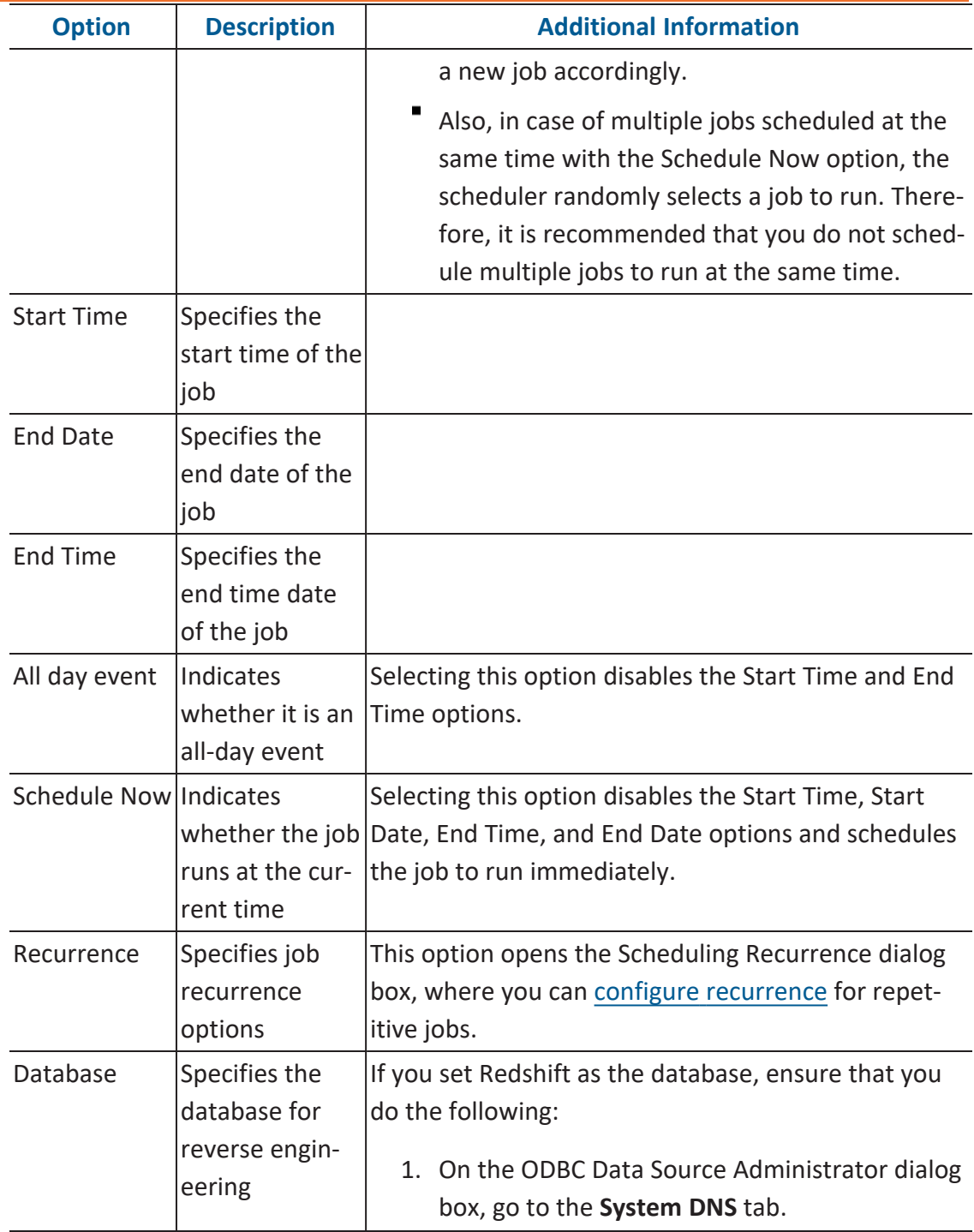

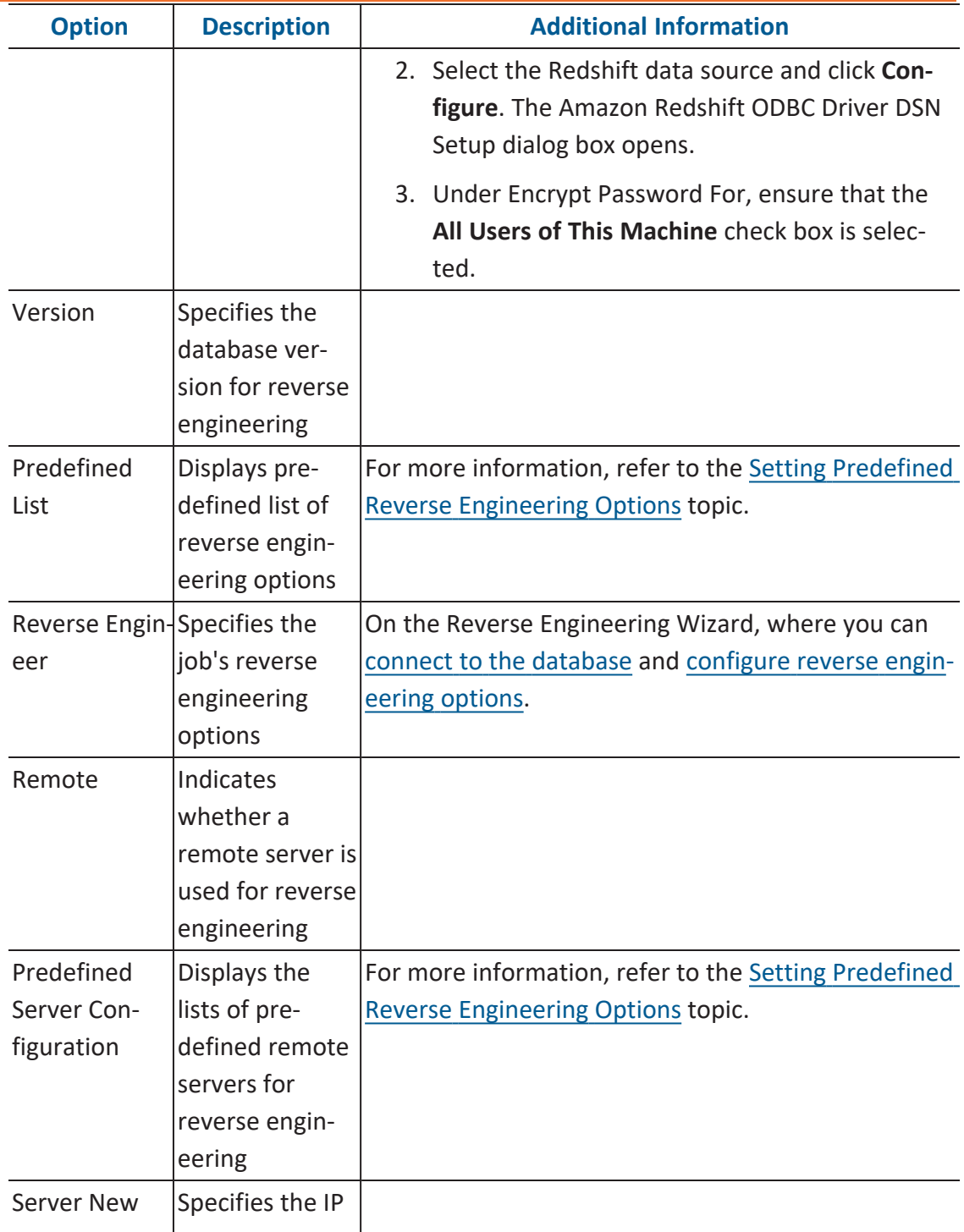

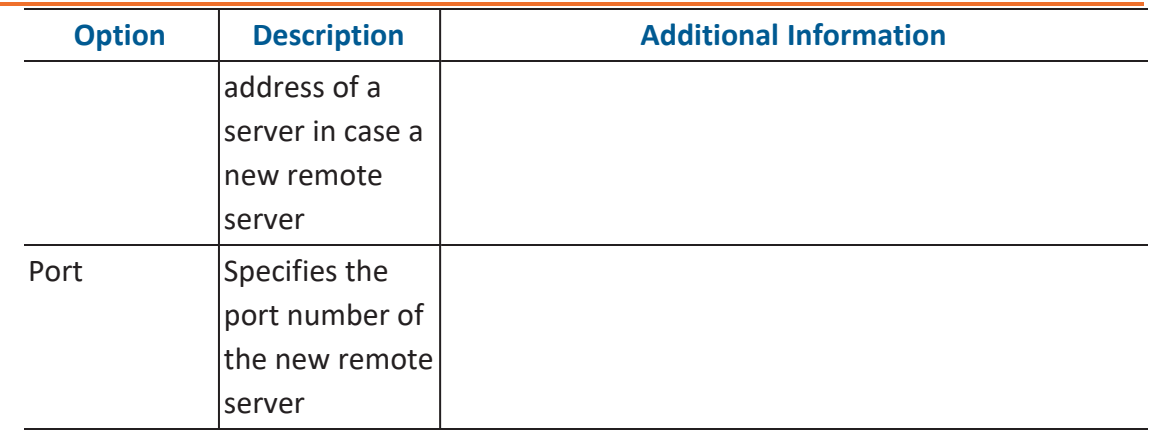

#### 3. Click **OK**.

Your RE job is scheduled. It runs as configured, and the job [status](#page-40-0) and its [event](#page-41-0) log is displayed.

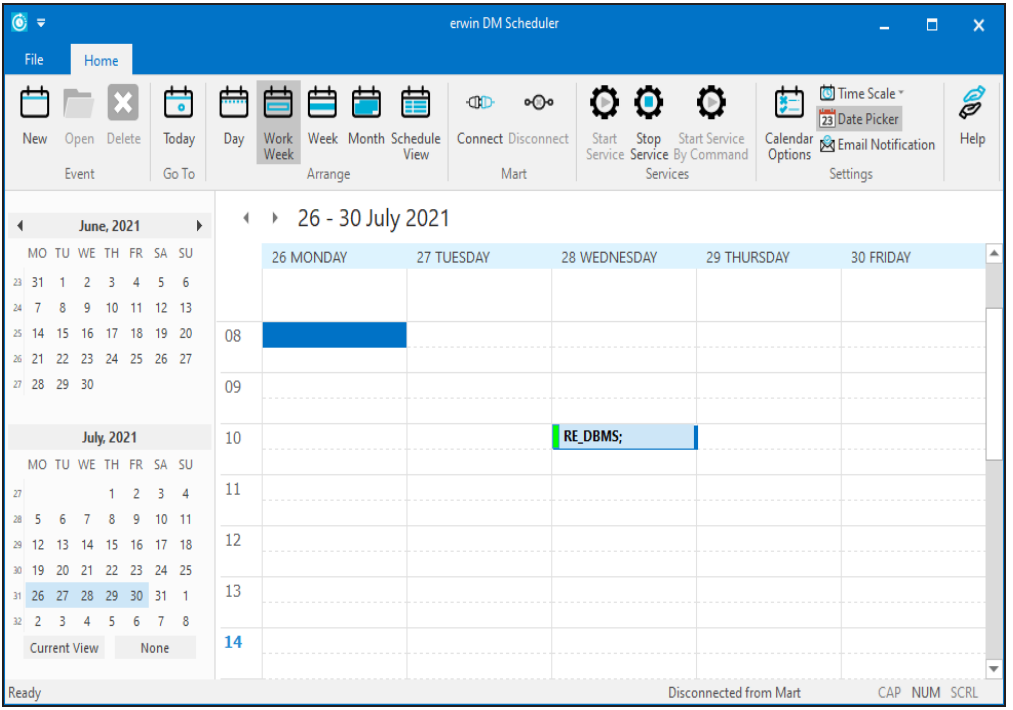

Depending on the settings you make and the job duration that you set, the job tile displays the following information about the job:

- $\blacksquare$ Name
- $\blacksquare$  Status

- Start and end times
- Run time

<span id="page-20-0"></span>This topic walks you through the steps to schedule a reverse engineering job with a MongoDB model as an example. Similarly, you can schedule a reverse engineering job from any other databases.

For more information on database specific connection parameter options, refer to [Database](https://bookshelf.erwin.com/bookshelf/public_html/12.1/Content/User Guides/erwin Help/Database_Connection_Parameters.html?Highlight=database%20connection%20parameters) Connection [Parameters](https://bookshelf.erwin.com/bookshelf/public_html/12.1/Content/User Guides/erwin Help/Database_Connection_Parameters.html?Highlight=database%20connection%20parameters) topic. For database-specific reverse engineering options, refer to the Reverse [Engineering](https://bookshelf.erwin.com/bookshelf/public_html/12.1/Content/User Guides/erwin Help/set_options_for_reverse_engineer.html#Reverse) Options for Databases section.

When you click the **Reverse Engineer** option on the erwin DM Scheduler Event Details page, the Reverse Engineering Wizard appears.

To set up revere engineering options, follow these steps:

1. On the erwin DM Scheduler Events Details screen, click **Reverse Engineer**.

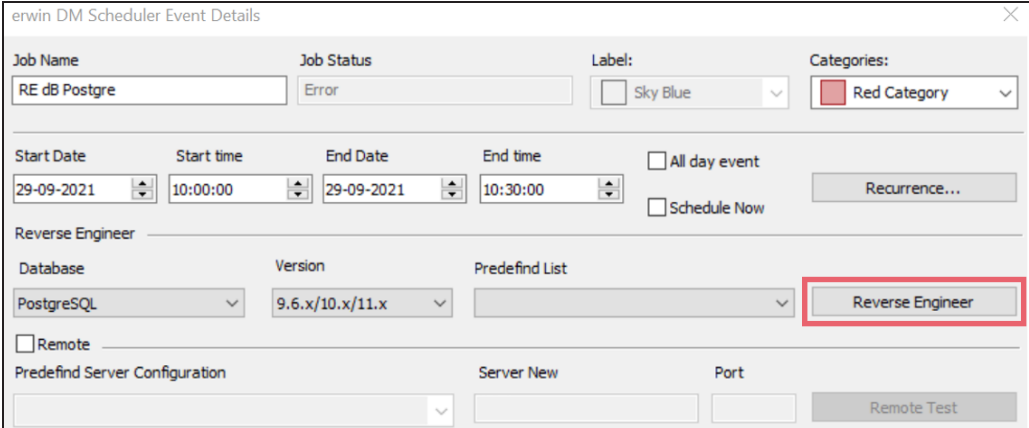

The Reverse Engineering Wizard appears.

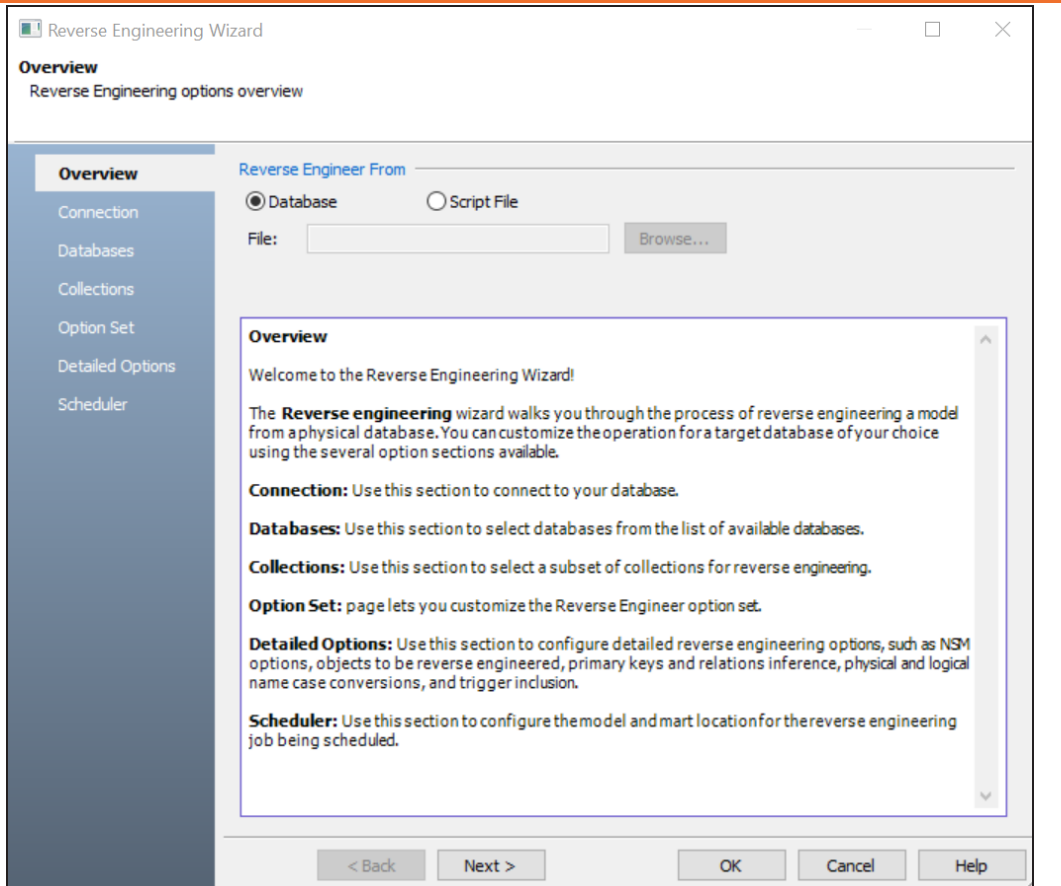

- 2. Click one of the following options:
	- **Database**: Use this option to reverse engineer a model from a database.

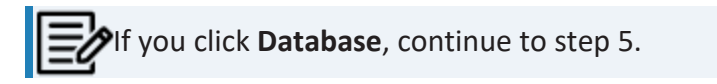

**Script File**: Use this option to reverse engineer a model from a script. Selecting this option enables the **File** field. Click **Browse** and select the a script file from your directory.

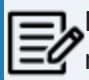

If you click **Script File**, go to step 8 below and ensure that Document Count or Document % is not set to zero (0).

3. Click **Next**.

The Connection tab appears.

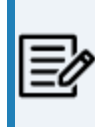

The available connection options differ based on your database. For  $\blacktriangleright$  more information on database-specific connection parameters, refer to the Database Connection [Parameters](https://bookshelf.erwin.com/bookshelf/public_html/12.1/Content/User Guides/erwin Help/Database_Connection_Parameters.html?Highlight=database%20connection%20parameters) topic.

For example, the following image the connection to MongoDB database is established using a connection string.

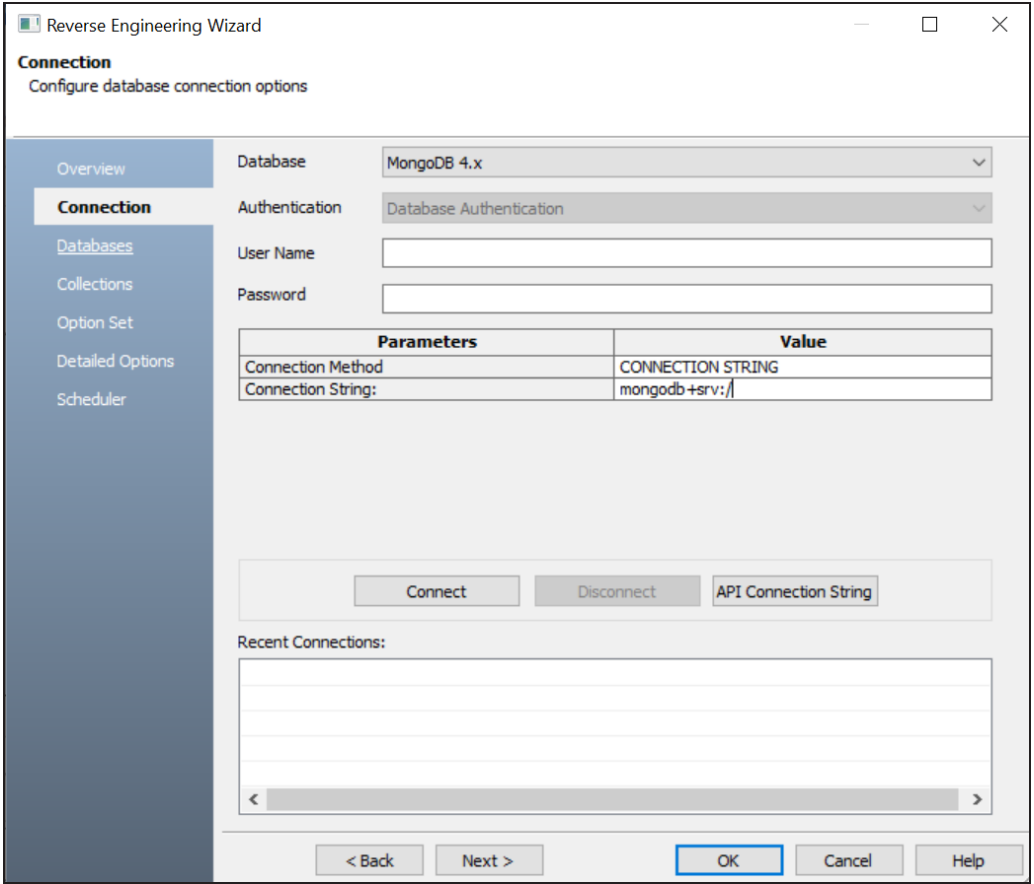

On a successful connection, your connection information is displayed under Recent Connections.

Click the **API Connection String** button to view the API connection string for your

database. For more information, refer to the [ISCPersistenceUnit::ReverseEngineer](https://bookshelf.erwin.com/bookshelf/public_html/12.1/Content/References/API Reference/ISCPersistenceUnit--ReverseEngineer.html) topic in the API Reference guide.

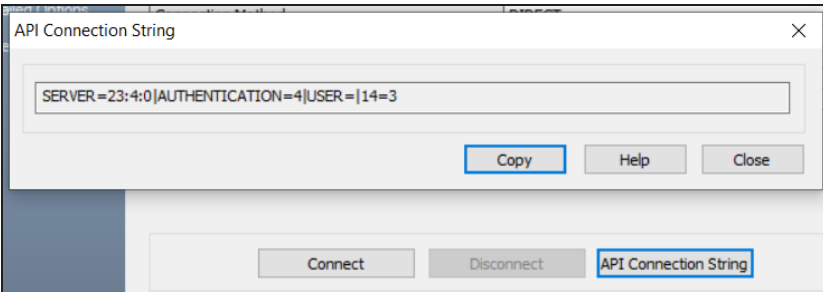

#### 4. Click **Next**.

The Database tab appears. The available options differ based on your database. For more information on database-specific reverse engineering options, refer to the Reverse [Engineering](https://bookshelf.erwin.com/bookshelf/public_html/12.1/Content/User Guides/erwin Help/set_options_for_reverse_engineer.html#Reverse) Options for Databases topic.

The Database section appears. It displays a list of available databases.

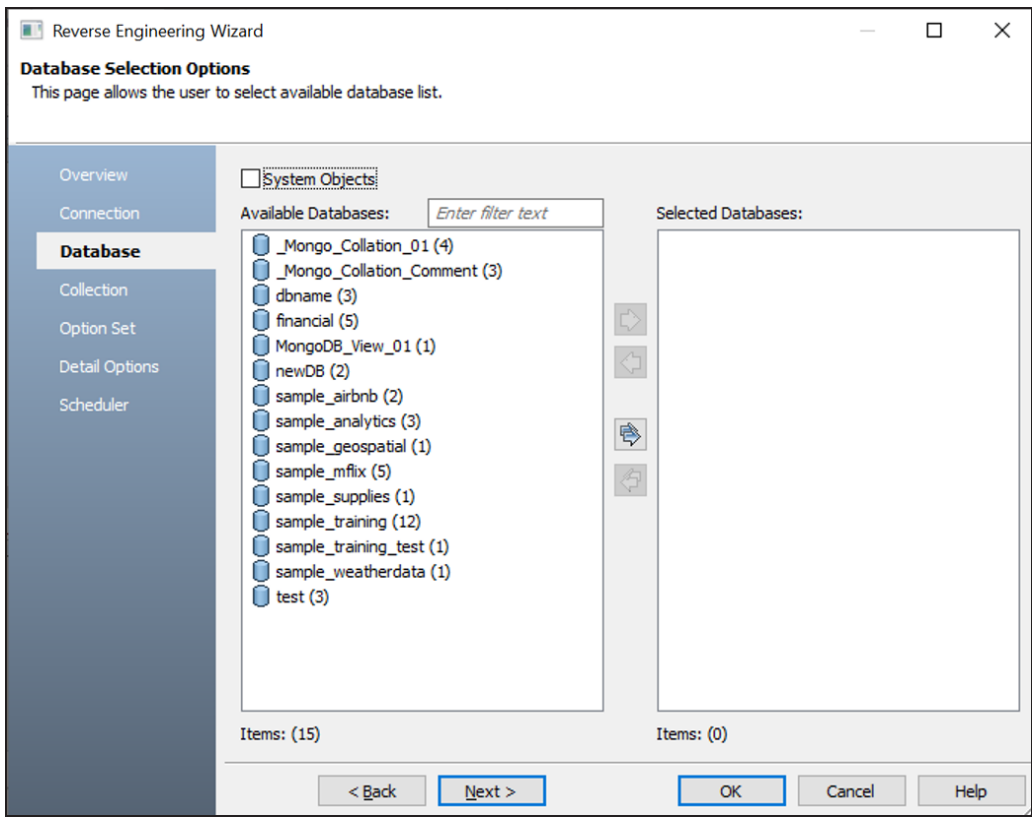

5. Under **Available Databases**, select the databases that you want to reverse engineer. Then, click  $\Rightarrow$ .

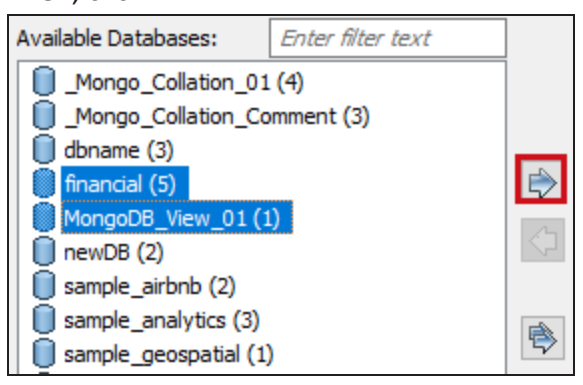

This moves the selected databases under Selected Databases.

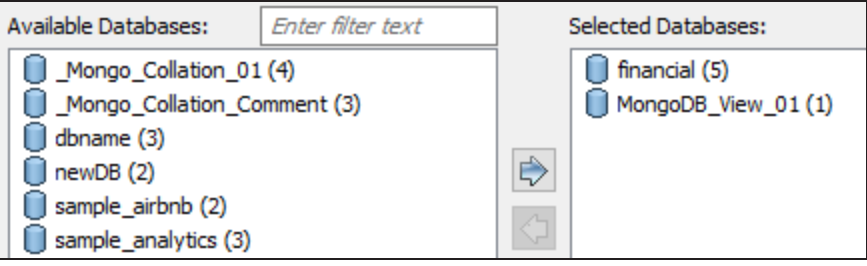

#### 6. Click **Next**.

The Collection section appears. It displays a list of available collections in the selected.

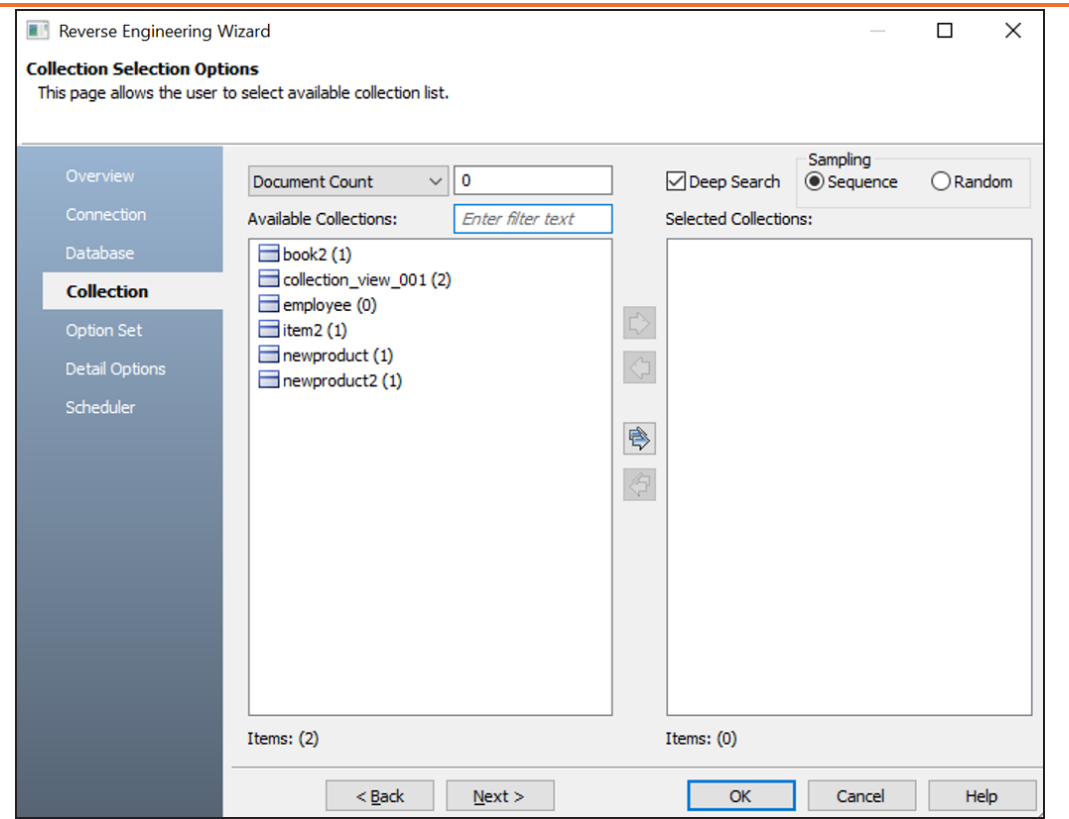

- 7. Use the following options:
	- **Document Count/Document (%):** Use this option to specify the number of documents or percentage of total records that the newly generated model schema would contain.
	- **Deep Search**: Use this option to specify whether the deep search algorithm is used to retrieve the right samples for schema generation.
	- **Sampling**: Use the Sequence or Random sampling methods to sample records in the selected collections. Sampling enables you to retrieve right estimates for accurate collection schema generation.
- 8. Under **Available Collections**, select the collections that you want to reverse engineer. Then, click  $\mathbb{R}$ .

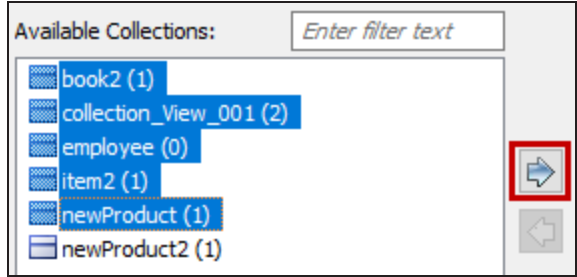

This moves the selected collections under Selected Collections.

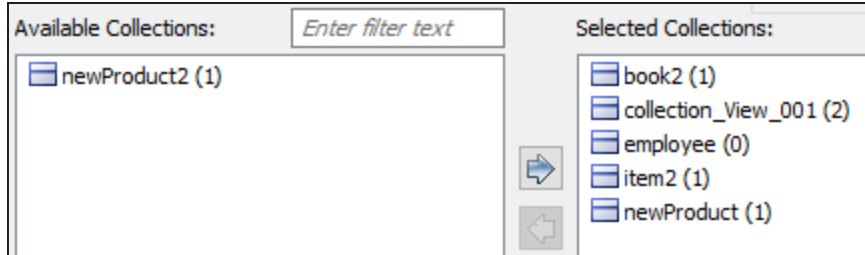

#### 9. Click **Next**.

The Option Set tab appears. It displays the default option set. You can either use the default or a custom option set.

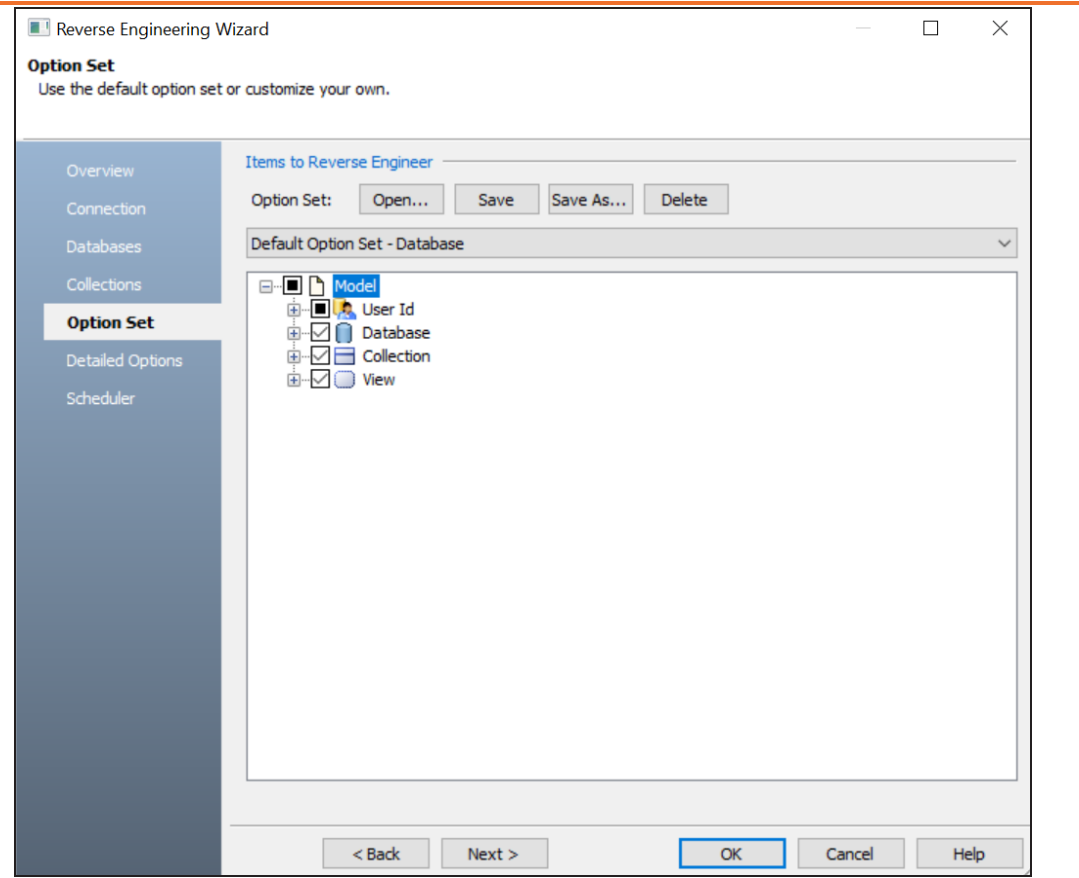

10. Click **Next**.

The Detailed Options tab appears. Set up appropriate options based on your requirement.

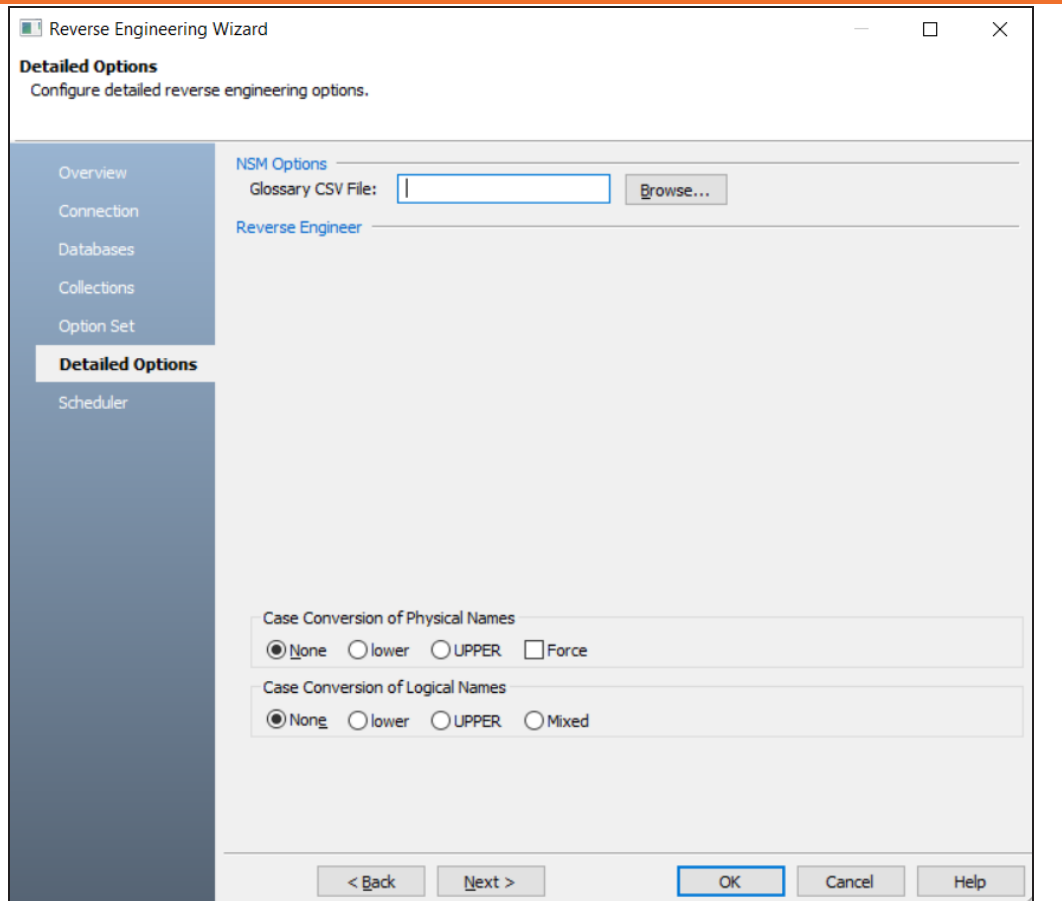

11. Click **Next**.

The Scheduler tab appears.

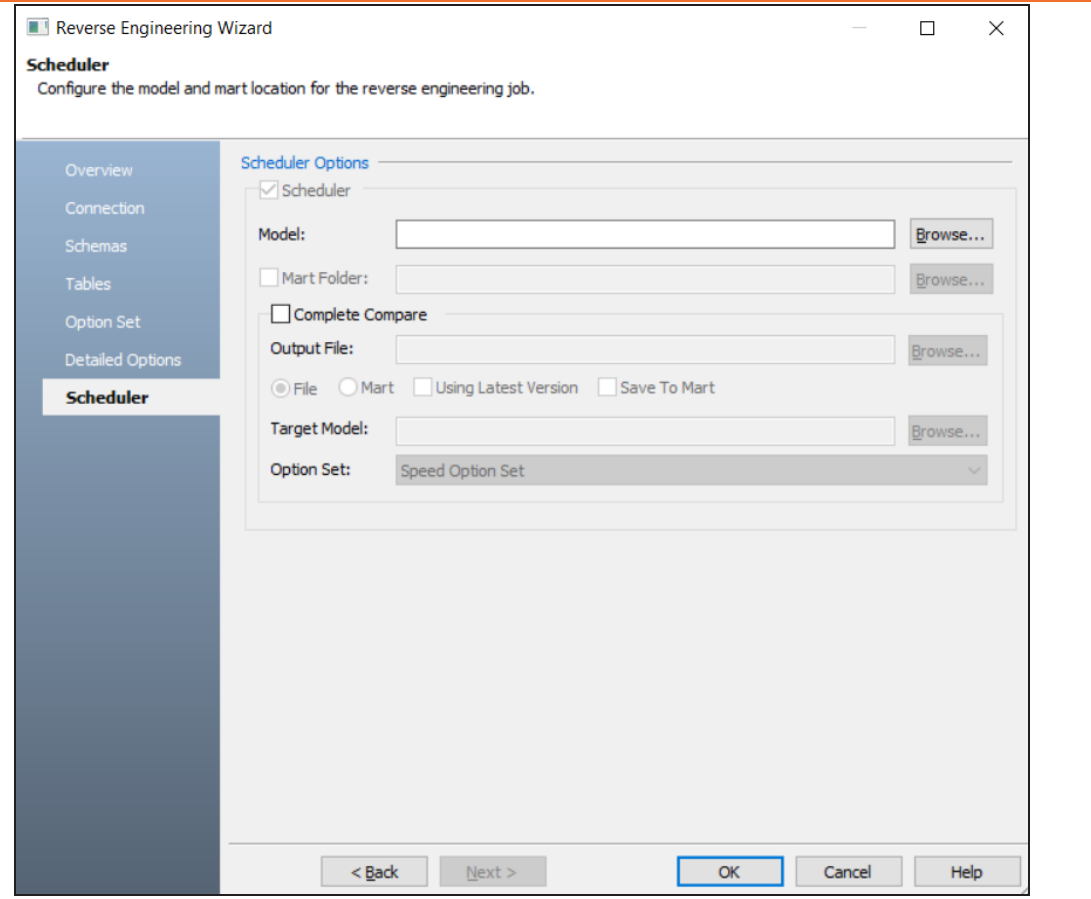

12. Configure appropriate scheduler options. Refer the following table:

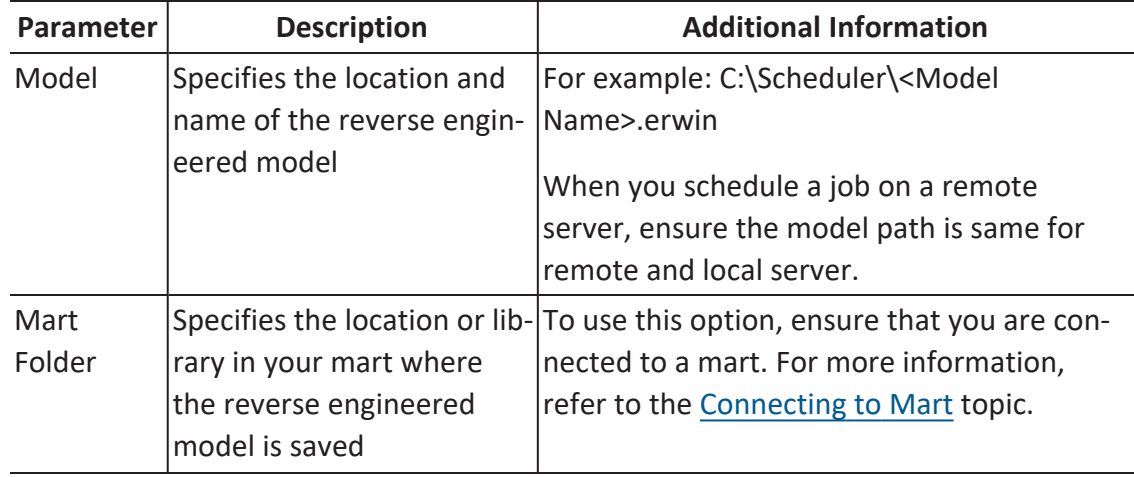

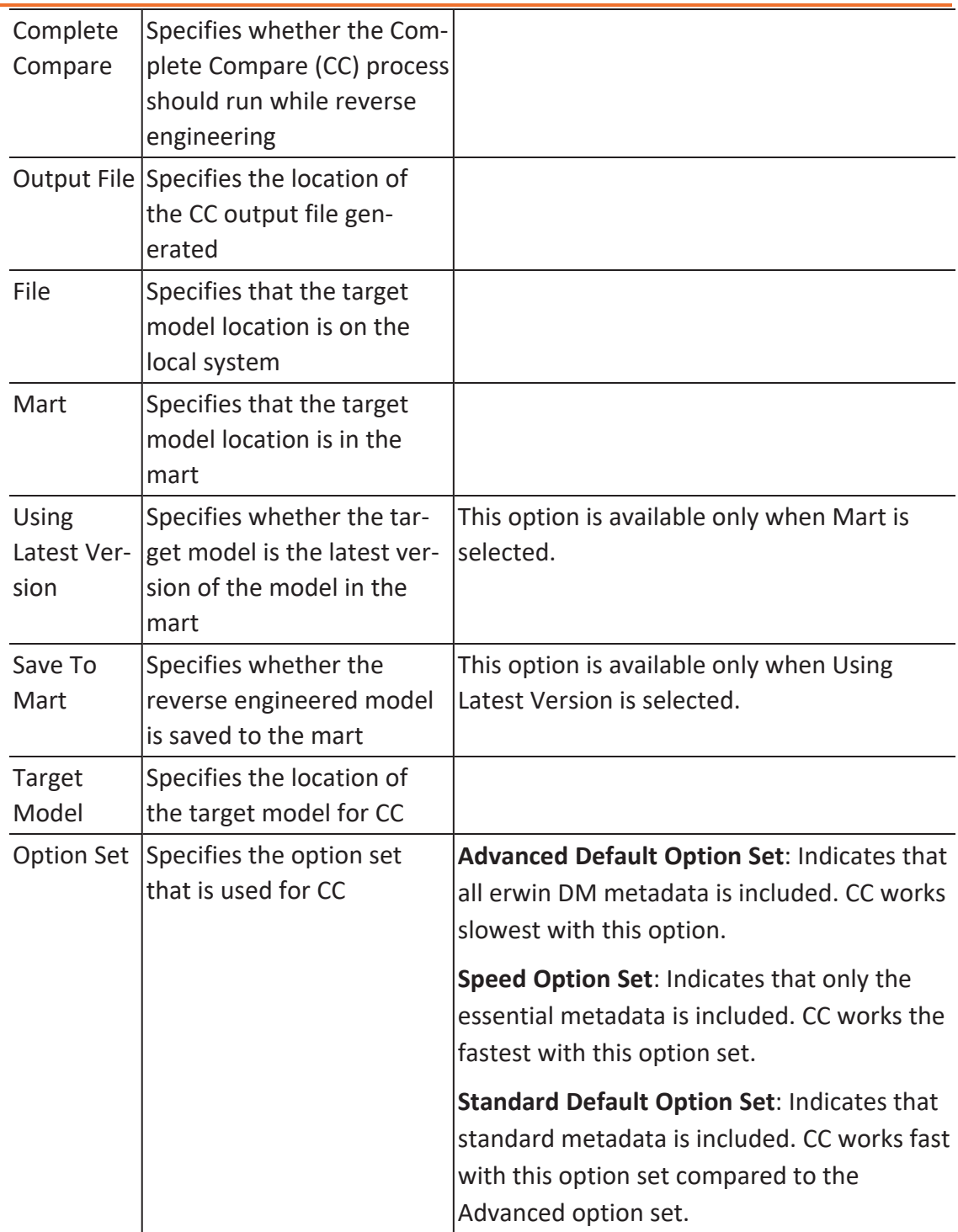

13. Click **OK**.

The reverse engineering process starts.

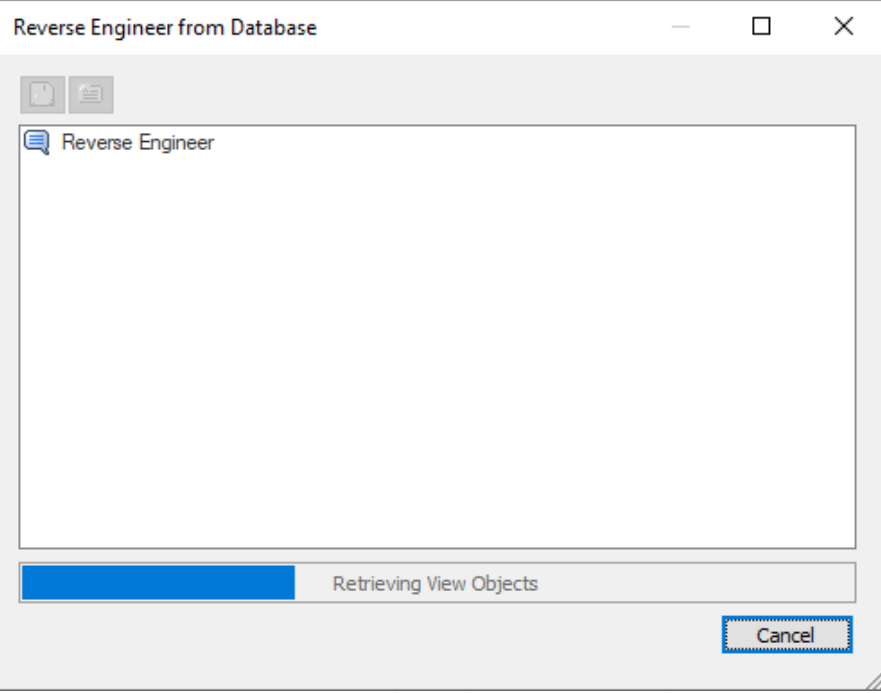

Once the process is complete, based on your selections, a schema is generated, and a model is created.

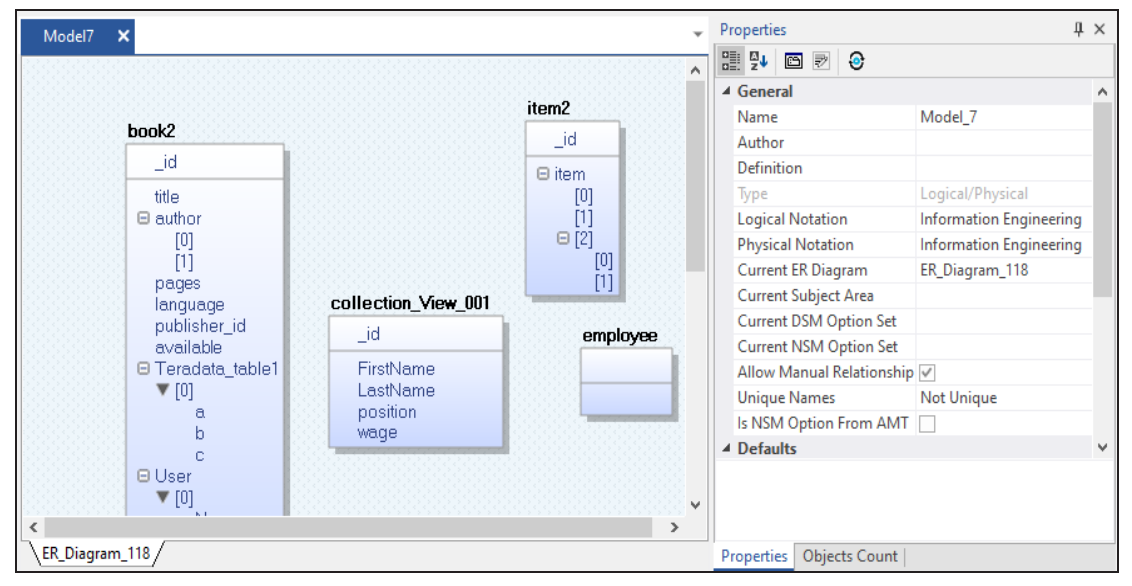

### <span id="page-32-0"></span>**Setting Recurrence**

You can set a recurrence schedule for reverse engineering (RE) jobs that you run repeatedly.

To set recurrence while scheduling a new RE job, follow these steps:

1. On the erwin DM Scheduler Event Details screen, click **Recurrence**. The Scheduling Recurrence dialog box opens.

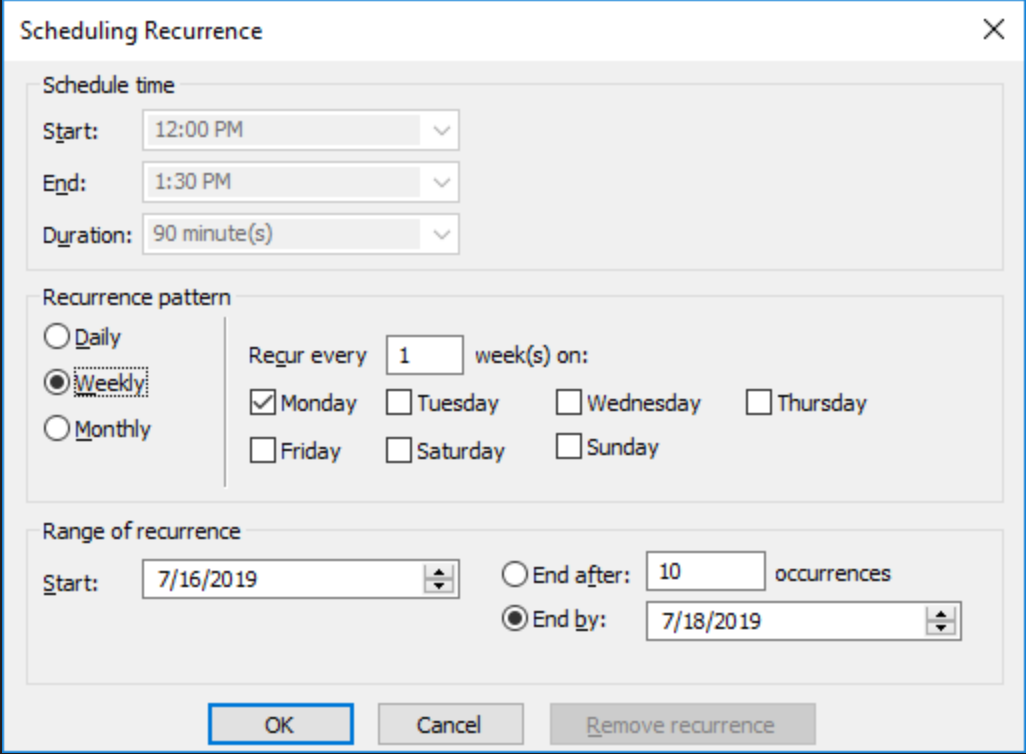

2. Work with the following options:

#### **Schedule time**

By default, the time and duration that you set on the erwin DM Scheduler Event Details dialog box is set as the recurrence start and end time, and duration.

#### **Recurrence pattern**

Specifies whether the job should run daily, weekly, or monthly. Depending on the pattern that you select, further settings are available as follows:

- **Daily**: Set the day interval at which the job should run. Or, set it to run every workday. For example:
	- Run the job every 2 days.
	- Run the job every workday (Monday-Friday).

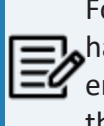

For the Daily-WorkDays combination to work, ensure that you have strictly set the workdays to Monday through Friday in Calendar Options. For more information on setting work days, refer to the Setting [Calendar](#page-52-0) Options topic.

- **Weekly**: Select the weekly interval and the days of the weeks on which the job should run. For example, run the job every 2 weeks on Monday and Thursday.
- **Monthly**: Select the day of the month and the monthly interval at which the job should run. For example:
	- Run the job every second day, every two months.
	- Run the job second Thursday, every two months.

#### **Range of recurrence**

Set the start date of the recurrence. Also, set either the end date or the number of occurrences of the job that you want to run.

3. Click **OK**.

To set recurrence for an existing job that has been scheduled, follow these steps:

- 1. Right-click a job event and click **Properties**. The erwin DM Scheduler Event Details dialog box opens.
- 2. Click **Recurrence**.

The Scheduling Recurrence dialog box opens.

3. Follow step 2 given above.

### <span id="page-34-0"></span>**Stopping Recurrence**

To stop recurrence for a job, follow these steps:

- 1. Right-click a job event and click **Properties**. The erwin DM Scheduler Event Details dialog box opens.
- 2. Click **Recurrence**. The Scheduling Recurrence dialog box opens.
- 3. Click **Remove recurrence**.

### <span id="page-35-0"></span>**Connecting to Mart**

You can save a reverse engineered model at a predefined location in your mart. However, to save a model to a mart, you need to be connected to it.

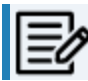

Connecting to erwin Mart On Cloud (With SSO user) using API is restricted.

For more information on saving a reverse engineered model to a predefined location on the mart, refer to the Setting Reverse [Engineering](#page-20-0) Options topic.

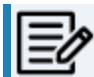

**P** Ensure that you have configured and initialized erwin Mart Server.

To connect to a mart, follow these steps:

1. On the ribbon, in the Mart group, click **Connect**.

The Connect to Mart screen appears.

2. Work with following fields:

#### **Server Name**

Specifies the name of the web server where you have installed the Mart.

<sup>l</sup> **Mart on premises**:

Indicates the server where your Mart is installed

For example, localhost or an IP address

<sup>l</sup> **Mart on cloud**:

Indicates the server name where you access your Mart.

For example, company.myerwin.com

The server name follows the <servername>.myerwin.com format.

#### **Port**

Specifies the port number to access the web server.

Default port numbers are as follows:

- <sup>l</sup> **Mart on premises**: 18170
- Mart on cloud: 443

#### **Use IIS**

Specifies that you want to use the IIS web server to connect to Mart. This check box is enabled only if you have configured IIS. For more information about configuring IIS, see the Implementation Guide (Workgroup Edition).

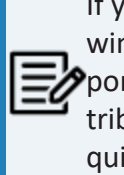

If you use IIS, open server.xml file available at C:\Program Files\erwin\Mart Server r9\Tomcat64\conf and un-comment <Connector port="8009" protocol="AJP/1.3" allowedRequestAttributesPattern=".\*" redirectPort="8443" secretRequired="false"/>.

#### **IIS Port**

Specify the IIS port number that you want to use. This field is enabled only if you select the Use IIS check box. The default is 80.

#### **Use SSL**

Specifies that you want to connect to the Mart through a secured connection. SSL lets you access the Mart through a secured connection. This check box is enabled only if you have configured SSL on your web server.

To connect to erwin Mart on Cloud, ensure that you select the Use SSL (https) checkbox.

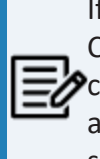

If you use IIS with SSL, open server ssl.xml file, which is available at C:\Program Files\erwin\Mart Server r9\Tomcat64\conf and uncomment Connector port="8009" protocol="AJP/1.3" allowedRequestAttributesPattern=".\*" redirectPort="8443" secretRequired="false"/>.

**Application Name**

Specifies the application name of the Mart that you want to connect to.

Application names are as follows:

- <sup>l</sup> **Mart on premises**: MartServer
- <sup>l</sup> **Mart on cloud**: MartServerCloud

#### **Authentication**

Specifies the type of authentication you want to use. You can use a user name that is authenticated by the Mart Server application.

- **Server Authentication**: Indicates that the Mart connection uses a erwin Mart Server authenticated user.
- <sup>l</sup> **Windows Authentication**: Indicates that the Mart connection uses a Windows authenticated user.

If you are a non-administrator user, to be able to use Windows Authentication, ensure that you clear the Local System check box. Then, use your Windows <<Domain\Username>> and password to start the erwin DM Scheduler Service.

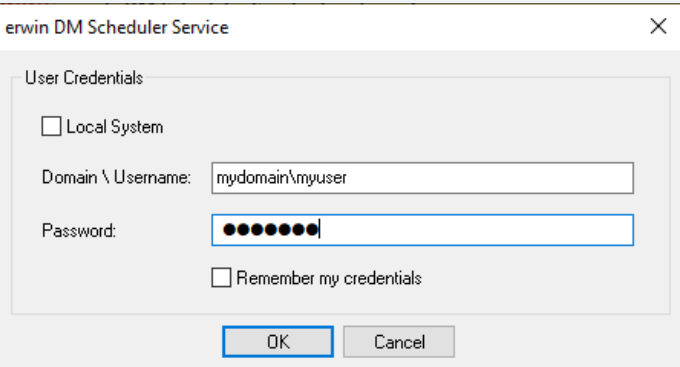

#### **User Name**

Defines the name of the user that has access to the Mart. If you are using a Windows-authenticated user name, enter it in the <domain name>/<user name>

format.

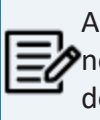

A local Windows user who does not belong to a domain or who is not part of an Active Directory cannot log in to the Mart as a Windows user.

#### **Password**

Defines the password of the user.

A password should fulfill the following criteria:

- Contains at least 1 lowercase character
- Contains at least 1 uppercase character

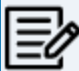

- Contains at least 1 number
- Is minimum 6 characters in length
- Is maximum 130 characters in length Apart from the above criteria, special characters are optional.
- 3. Click **Connect**.

If you have selected Use SSL and the security certificate is installed, you are connected to the Mart.

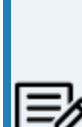

For erwin Mart on Cloud, only one session per user is allowed. That is, you can either use erwin Mart Administrator on cloud or connect to erwin Mart on Cloud via erwin Data Modeler.

For example, if you are logged on to erwin Mart Administrator and then, connect to erwin Mart on Cloud via erwin Data Modeler, your erwin Mart Administrator session is terminated.

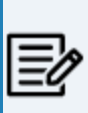

After you connect to the Mart, if you click Connect to Model Manager again, a dialog opens seeking your permission to disconnect from the Mart.

#### **Connecting to Mart**

If your security certificate is not installed, a message, The certificate authority is invalid or incorrect, appears. You must install the security certificate to proceed.

a. Click **OK** on the message.

The SSL Certificate Install dialog opens.

b. Click **Install**.

The Certificate dialog opens.

c. Click **Install Certificate**.

The Certificate Import Wizard dialog opens.

- d. Click **Next**.
- e. Click the **Place all certificates in the following store option** button and click **Browse**.
- f. In the Select Certificate Store dialog, select **Trusted Root Certification Authorities** and click **OK**.
- g. Click **Finish**.

The security certificate is installed and you are connected to the Mart.

### <span id="page-40-0"></span>**Reading Job Status**

The Scheduler indicates job status using several visual cues follows:

- When the job is running, its progress is indicated as approximate percentage of completion on the job event tile.
- Job schedule is indicated on the job event tile and on job event tooltips.
- Job status is indicated on job event tile and job event tooltips, and by a color code as follows:

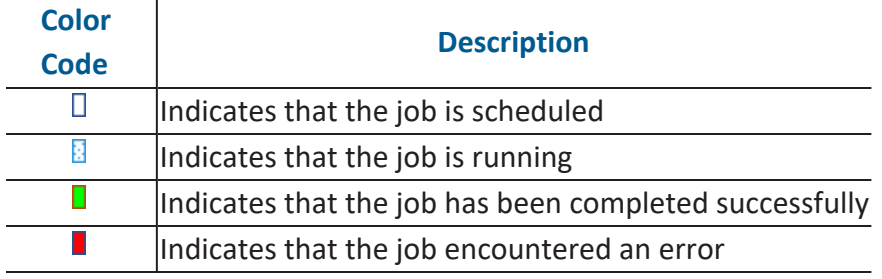

### <span id="page-41-0"></span>**Viewing Event Log**

The Scheduler generates an event log for each RE job that you run. To view the event log, follow these steps:

1. In the Calendar View, right-click a job event tile.

#### 2. Click **Event log**.

The Event Log Viewer screen appears.

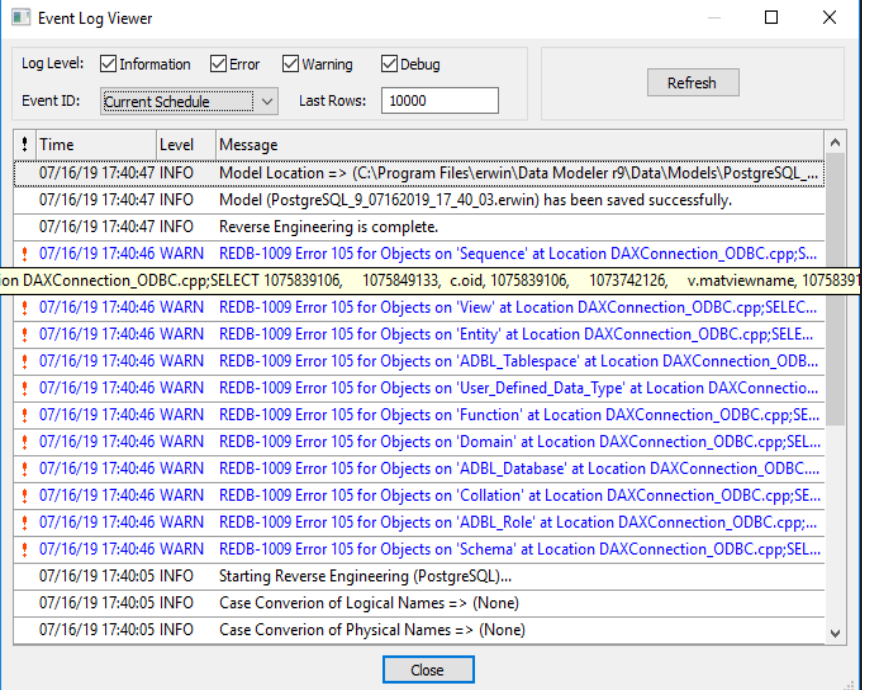

By default, it displays all types of messages for the current schedule. Work with the following fields to customize the event log.

- a. **Log Level**: Select or clear the message type check boxes to include or exclude certain message types.
- b. **Event ID**: Select whether you want to view the log for all events or the current schedule.
- c. **Last Rows**: Specify the number of latest rows of the event log that you want to display.

**Viewing Event Log**

3. To regenerate the event log with any changes that you made, click **Refresh**.

<span id="page-43-0"></span>You can work on an existing job to reschedule, edit, copy, or delete it. Right-click a job and work on the following options:

- **Rerun Event**: Runs the job event again.
- **Copy Event**: Copies the job and its settings. You can then paste the copied job on the date and time of your choice.

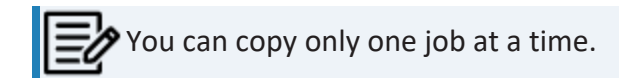

- **Cancel Event**: Cancels the job event and stops it from running.
- **Delete Event**: Deletes the job from the calendar
- **Event log**: Opens the Event Log Viewer screen. It displays the event log of the job. For more information, refer to the [Viewing](#page-41-0) Event Log topic.
- **Properties**: Opens the erwin DM Scheduler Event Details screen. Edit the required settings. For more information, refer to the [Scheduling](#page-14-0) Jobs topic.

### <span id="page-43-1"></span>**Viewing Scheduler Events Report**

The Scheduler generates an event log for each RE job that you run. To view the event log for all the jobs, follow these steps:

1. On the ribbon, click **Scheduler Events Report**. The Scheduler Events Report screen appears. It displays the list of jobs and their

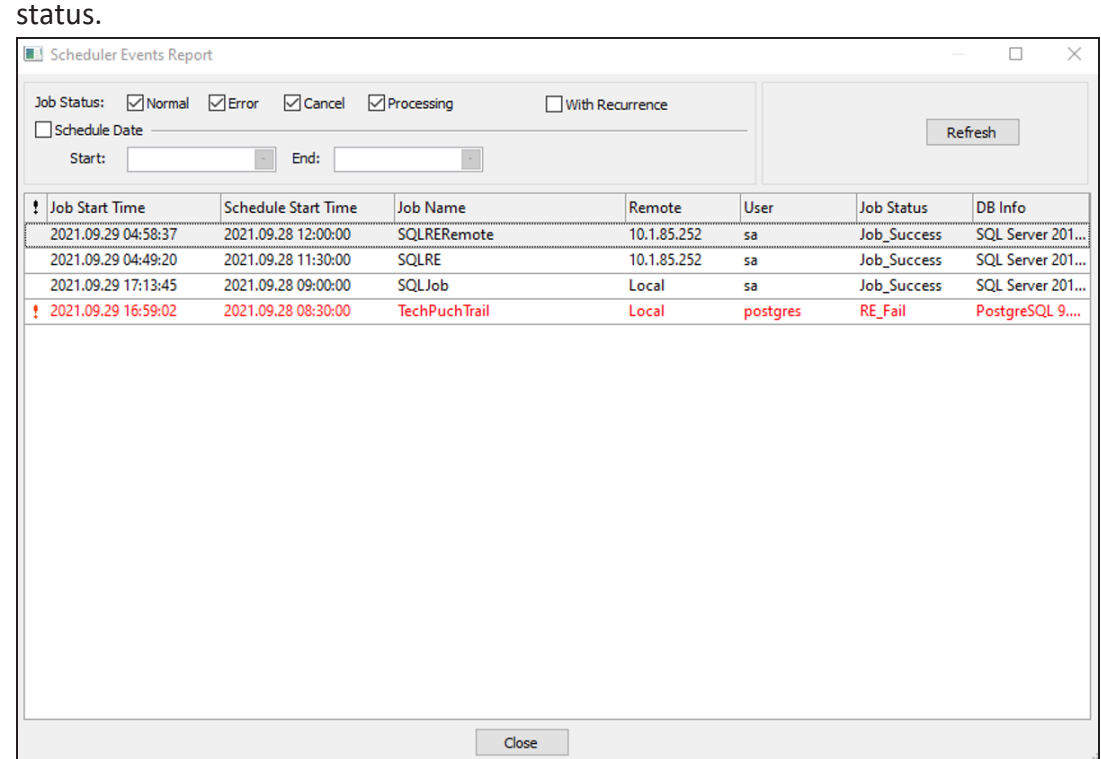

Use the following options to filter and view the event log:

- Job Status: Select one or more options to filter events log based on the job status. You can filter based on successful, failed, canceled, or jobs in progress, with or without recurrence.
- <span id="page-44-0"></span>**Scheduled Date**: Select a date range to view event logs within start and end date.

### **Setting Up Remote Server Configurations**

You can use erwin DM Scheduler to schedule reverse engineering (RE) jobs on a remote instance of erwin Data Modeler. You can configure multiple remote machines as servers and set up jobs to run in parallel on these servers. This saves time and provides you with an improved performance by distributing reverse engineering jobs across multiple servers.

To use remote servers to run RE jobs, ensure that:

- $*$  the remote server is running
- $*$  the remote server configuration is set up on your local Scheduler
- the local server configuration is set up on your remote Scheduler

To set up remote server configuration, follow these steps:

1. On the ribbon, go to **Remote** > **Remote Server Configuration**. The Remote Server Configuration screen appears.

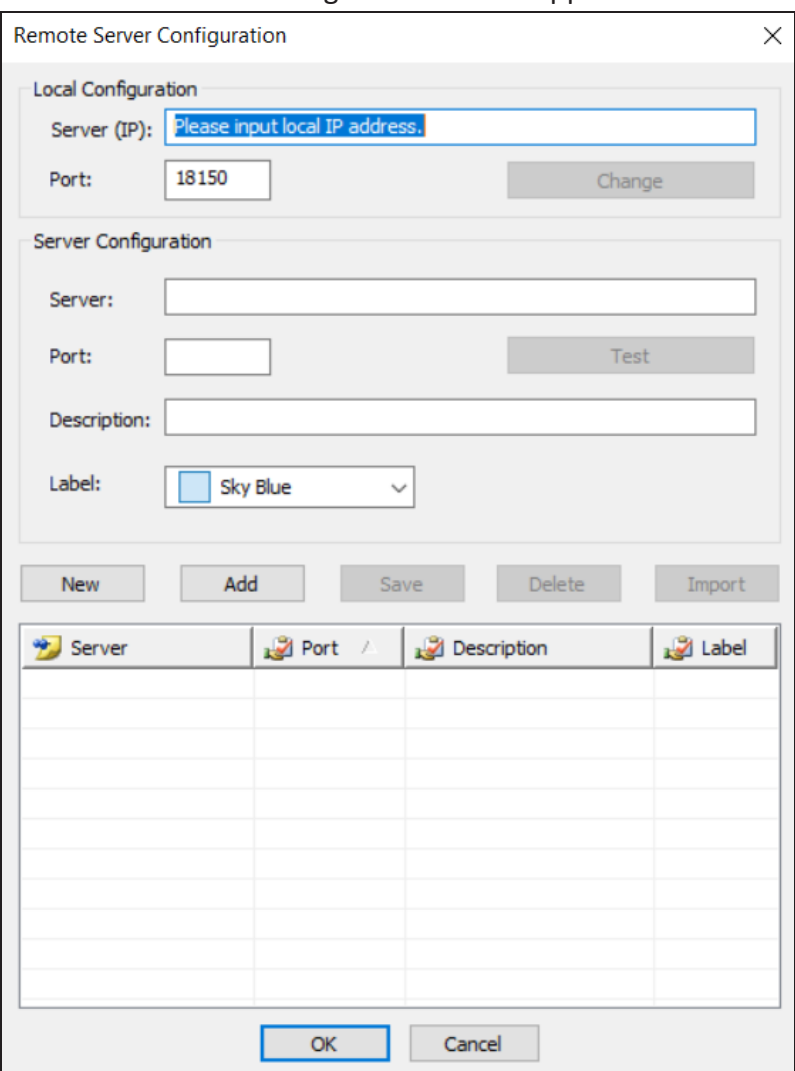

2. Configure the remote server based on your requirement. Refer to the following table for field descriptions.

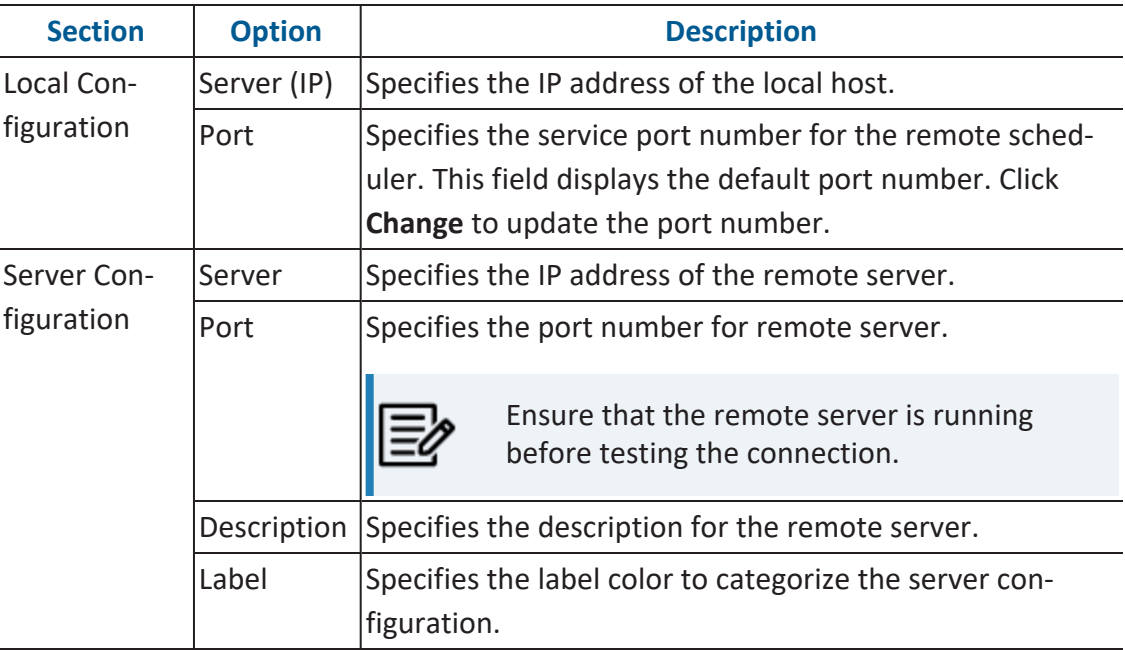

3. Once you have added remote server configuration, click **Test**. The erwin DM Scheduler screen appears on a successful connection.

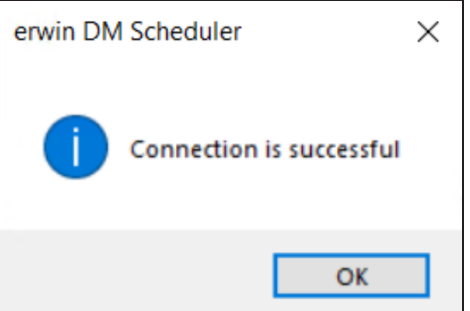

4. Click **Add**.

The remote server configuration is added to the list of remote servers.

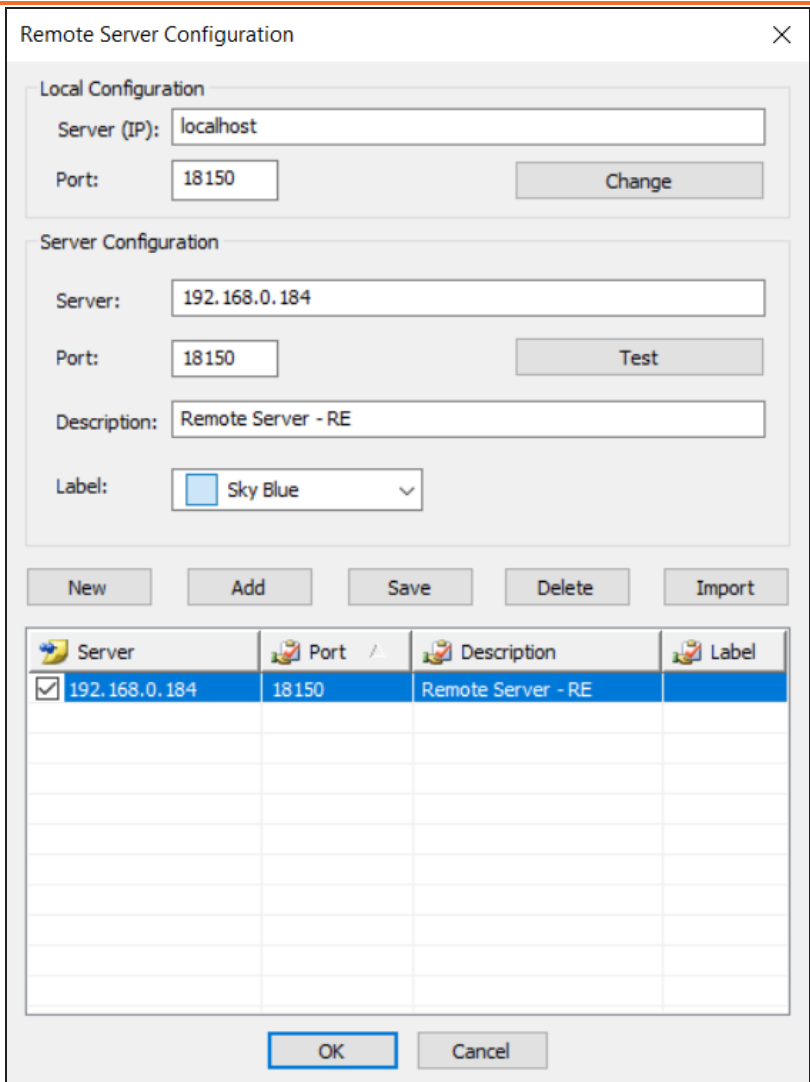

Once you have set up a remote server configuration, use one of the following options:

- **New**: Use this option to set up another remote server. Selecting this option resets any information entered on the screen.
- **Save**: Use this option to save any changes to selected remote server configuration.
- **Delete**: Use this option to delete any selected remote server configurations.

**Import**: Use this option to import an existing remote server configuration. Select a server and click **Import**. This imports the This option is available when server information is configured under Server Configuration section.

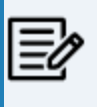

The import replaces the existing server configuration with the latest configuration.

- 5. Once you have set up a remote server configuration, use one of the following options:
	- **New**: Use this option to set up another remote server. Selecting this option resets any information entered on the screen.
	- **Save**: Use this option to save any changes to selected remote server configuration.
	- **Delete**: Use this option to delete any selected remote server configurations.
	- **Import**: Use this option to import an existing remote server configuration. Select a server and click **Import**. This imports the remote server and replaces the existing remote server configurations.

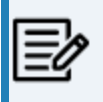

The import replaces the existing server configuration with the latest configuration.

Click **OK**.

Remote server configuration is saved and is available in the Predefined Server Configuration list on the erwin DM Scheduler Event Details screen.

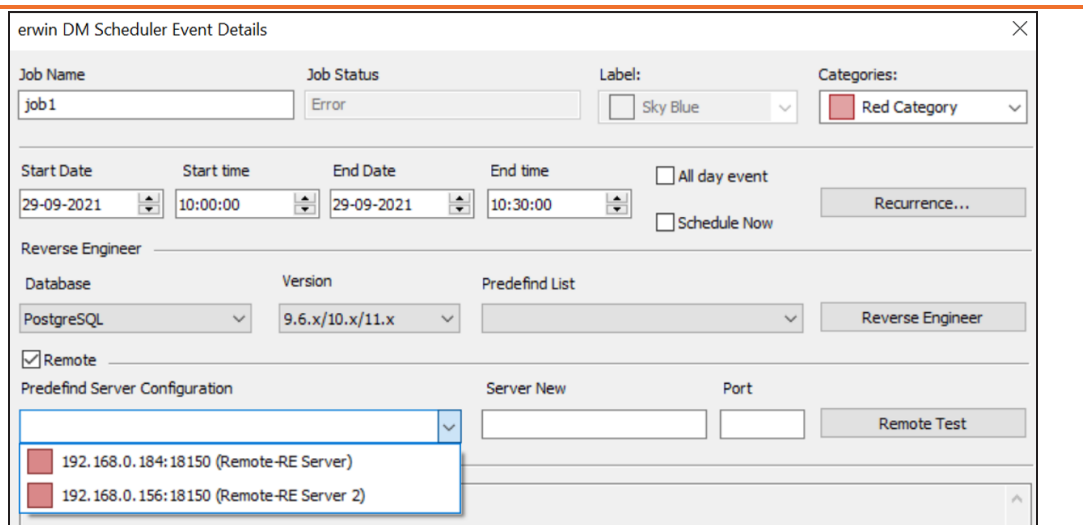

Once you have set up remote servers, to use them, on the ribbon, in the Remote group, click either of the following options:

- **Start Remote Services**: Use this option start a remote service.
- **Stop Remote Services**: Use this option to stop a remote service.

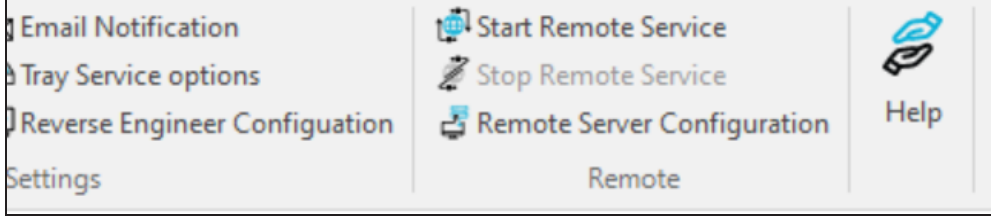

# <span id="page-50-0"></span>**Customizing and Configuring the Scheduler**

The customization and configuration that you make in the scheduler lets you define Scheduler settings with respect to its appearance and behavior. To customize and configure the Scheduler, do one or more of the following:

- [Customize](#page-51-0) the calendar view layout
- Set [Calendar](#page-52-0) Options
- **Set Time [Scale](#page-55-0) and Time Zone**
- Display or hide the [Navigation](#page-56-0) pane (date picker)
- Set up email [notifications](#page-57-0)
- Create and import reverse engineering [configuration](#page-59-0)
- Setup tray [service](#page-64-0) option

## <span id="page-51-0"></span>**Customizing the Calendar View**

To customize the calendar view, do the following:

On the ribbon, in the Arrange group, click one of the options given in the following table:

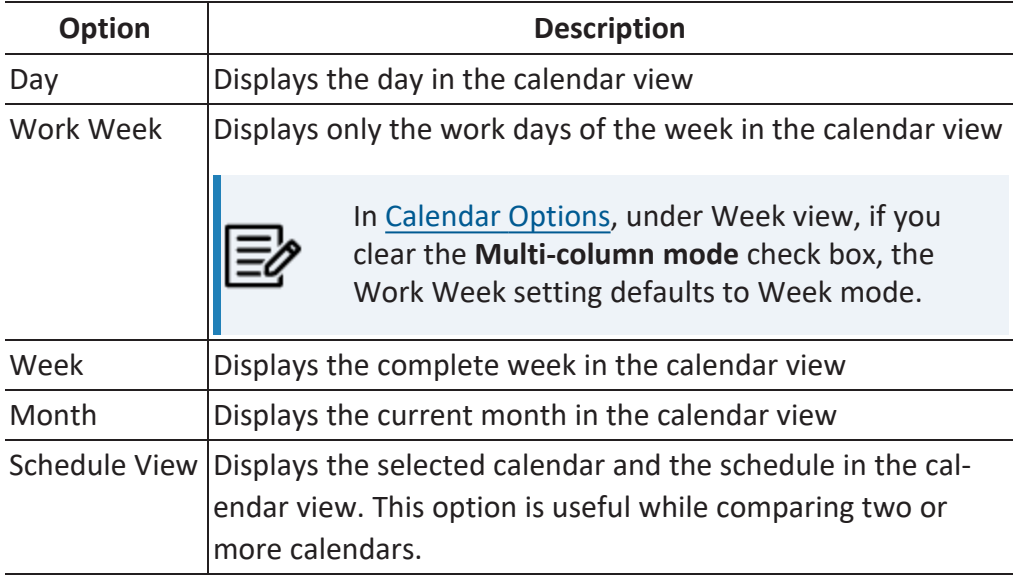

# <span id="page-52-0"></span>**Setting Calendar Options**

To set calendar options,

On the ribbon, in the Settings group, click **Calendar Options**. The Options dialog box opens.

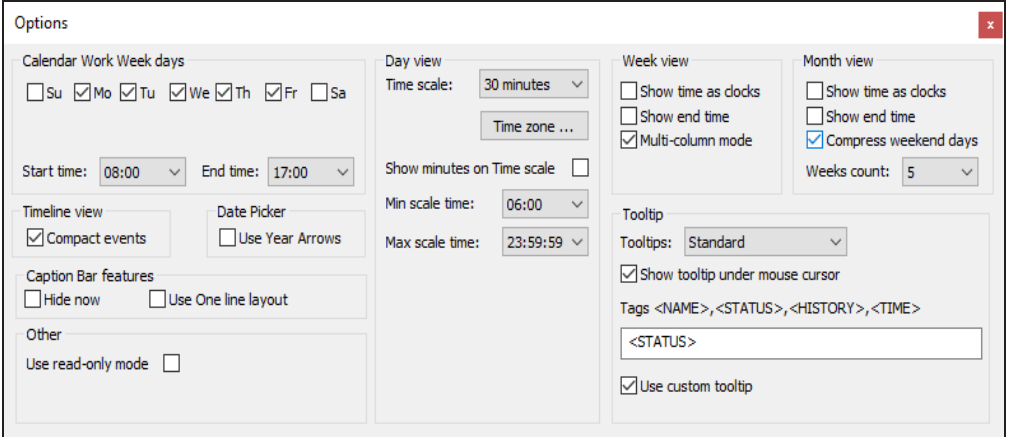

Work on the options given in the following table:

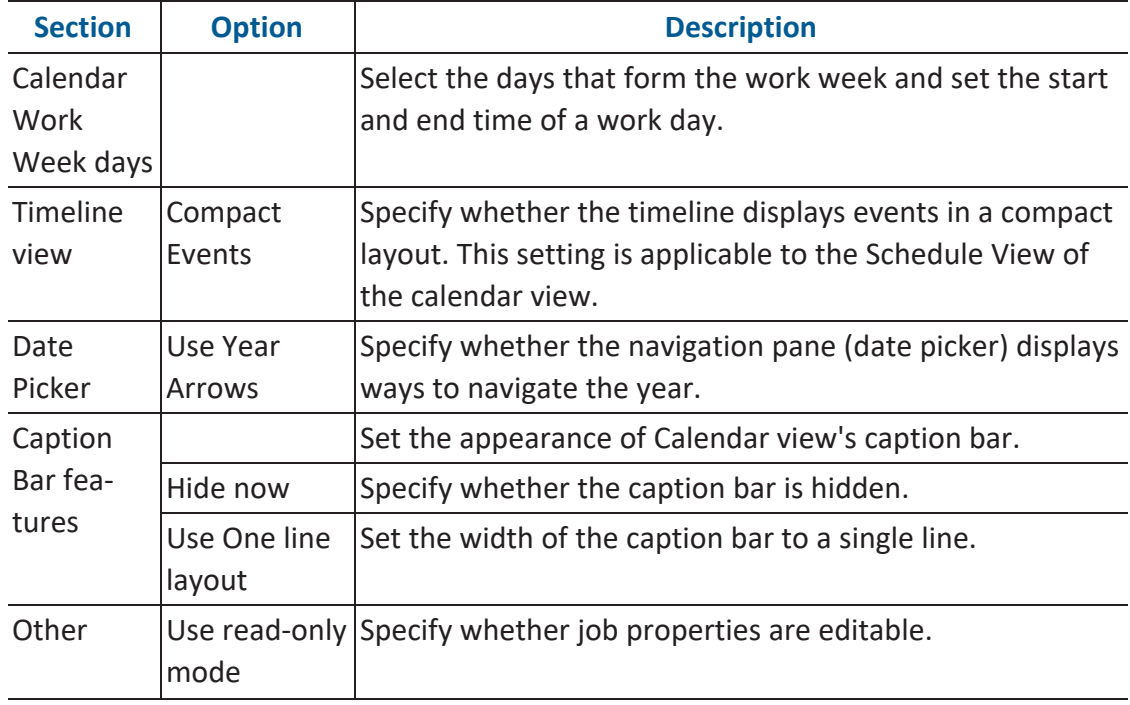

### **Setting Calendar Options**

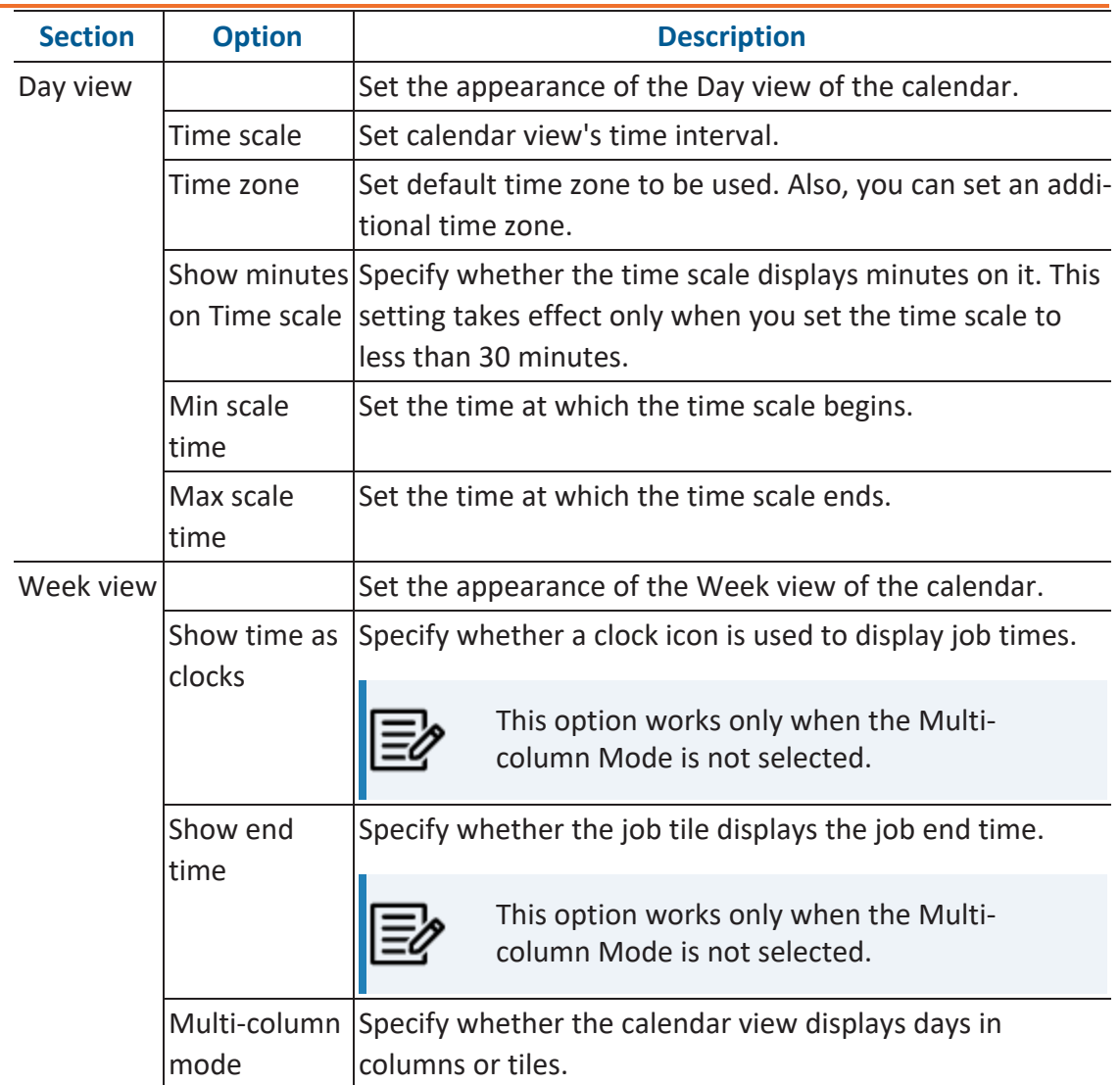

### **Setting Calendar Options**

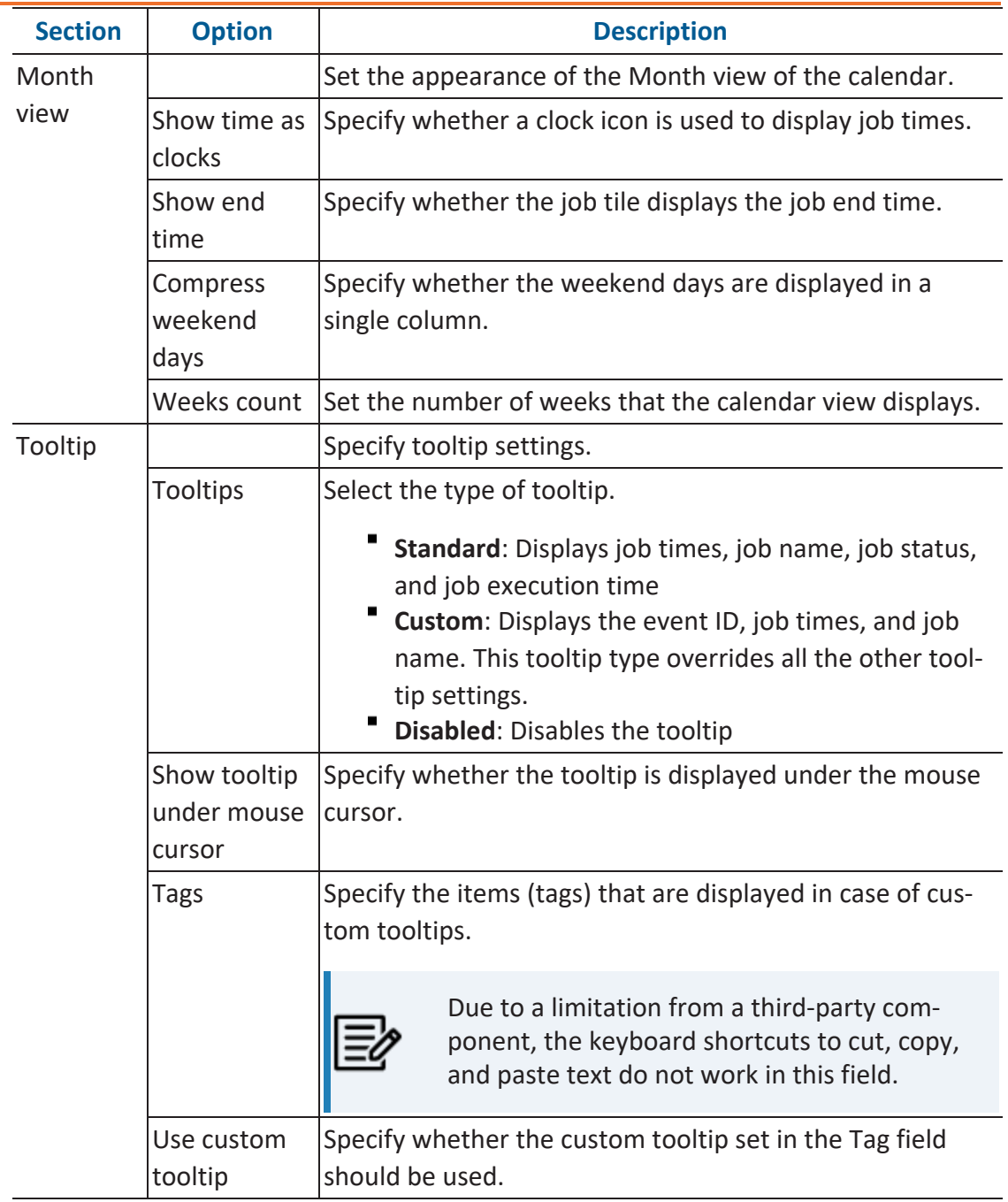

# <span id="page-55-0"></span>**Setting Time Scale and Time Zone**

To set the Time Scale, do one of the following:

- **Using the ribbon**:
	- On the ribbon, in the Settings group, click **Time Scale** and select a time interval.

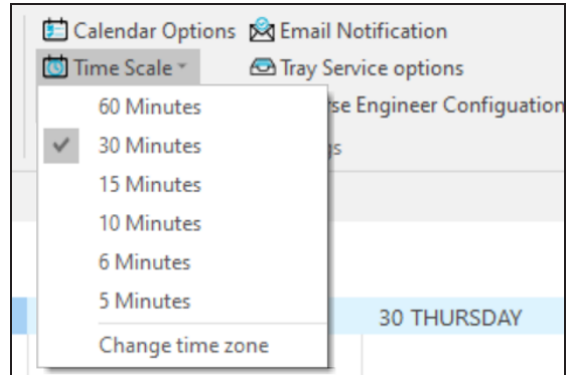

- **Using Calendar Options**:
	- On the ribbon, in the Settings group, click **Calendar Options**. The Options dialog box opens.
	- Under Day view, select the time interval. For more information, refer to the [Set](#page-52-0)ting [Calendar](#page-52-0) Options topic.

By default, the current time zone is set according to your current location. However, you can set an additional time zone. To do that, do the following:

- 1. On the ribbon, in the Settings group, click one of the following:
	- <sup>l</sup> **Calendar Options** > **Time zone**
	- <sup>l</sup> **Time Scale** > **Change time zone**

The Time Zone dialog box opens. You can set a label to the current time zone

**Setting Time Scale and Time Zone**

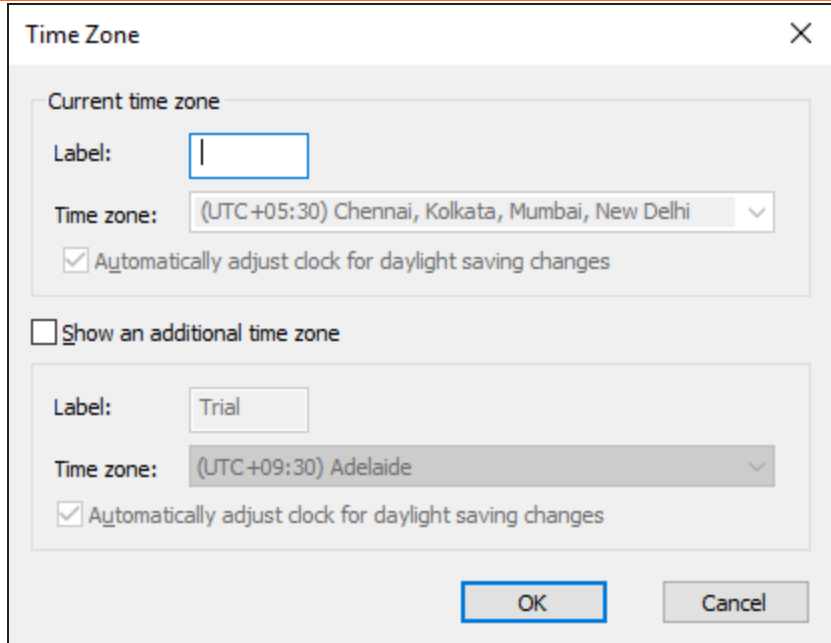

- 2. Select **Show an additional time zone**.
- 3. Set a label to the additional time zone.
- 4. From the **Time zone** drop-down list, select a time zone.
- <span id="page-56-0"></span>5. Click **OK**.

### **Displaying the Data Picker**

To display or hide navigation pane (date picker), do the following:

On the ribbon, in the Settings group, click **Date Picker**. This setting is a toggle control that displays or hides the navigation pane (date picker) depending on its current state.

### <span id="page-57-0"></span>**Setting up Email Notifications**

To set up email notifications, do the following:

1. On the ribbon, in the Settings group, click **Email Notification**.

The Notification Configuration dialog box opens.

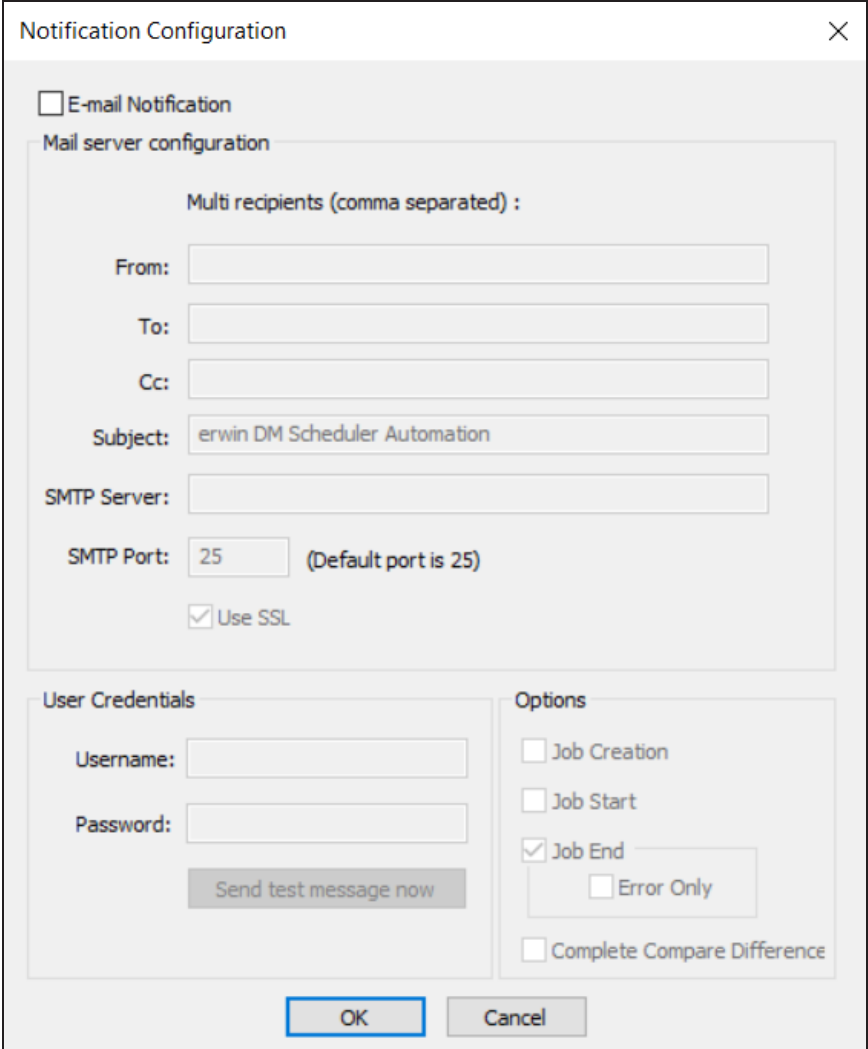

2. Select the **E-mail Notification** check box. The fields on the dialog box are enabled.

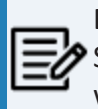

Before you configure and send email notifications, ensure that the SendMail.ps1 file is available in the Config folder at C:\Program Files\erwin\Data Modeler r9\.

- 3. In the Mail Server Configuration section, work on the following:
	- <sup>l</sup> **From**: Add an email address. Emails are sent to the user from the mentioned email address.
	- <sup>l</sup> **To and CC**: Add an email address or a list of comma-separated email addresses.
	- **Subject**: Enter a notification subject. By default, it is set to erwin DM Scheduler Automation.
	- **SMTP Server:** Enter your SMTP server name in the mail.domain.com format. Notification emails are sent from this server.
	- **SMTP Port**: Enter the port number of your SMTP server. The default port number is 25. If your organization uses an alternate port number for the mail server, enter the port number.
	- Use SSL: Specify whether you want to connect to the server through a secured connection. This check box is enabled only if you have configured SSL on your web server.
- 4. In the User Credentials section, work on the following:
	- **Username**: Enter the username or email address of the account that you want to use to send notifications. Ensure that this account has the rights to send emails in a batch.
	- **Password**: Enter the password of your account.
	- **Send test message now**: Click Send test message now to verify the settings that you made.
- 5. In the Options section, select the event that triggers an email notification. You can send notifications on job creation, job start, job end, job end due to an error, and the difference generated during complete compare.
- 6. Click **OK**.

## <span id="page-59-0"></span>**Setting Predefined Reverse Engineering Options**

You can create or import database reverse engineering configurations and use that configuration as a predefined configuration for scheduling a job. Access these predefined list on the erwin DM Scheduler Event Details page.

To create a reverse engineering configuration, follow these steps:

1. On the ribbon, go to **Settings** > **Reverse Engineer Configuration**. The Reverse Engineer Configuration List appears.

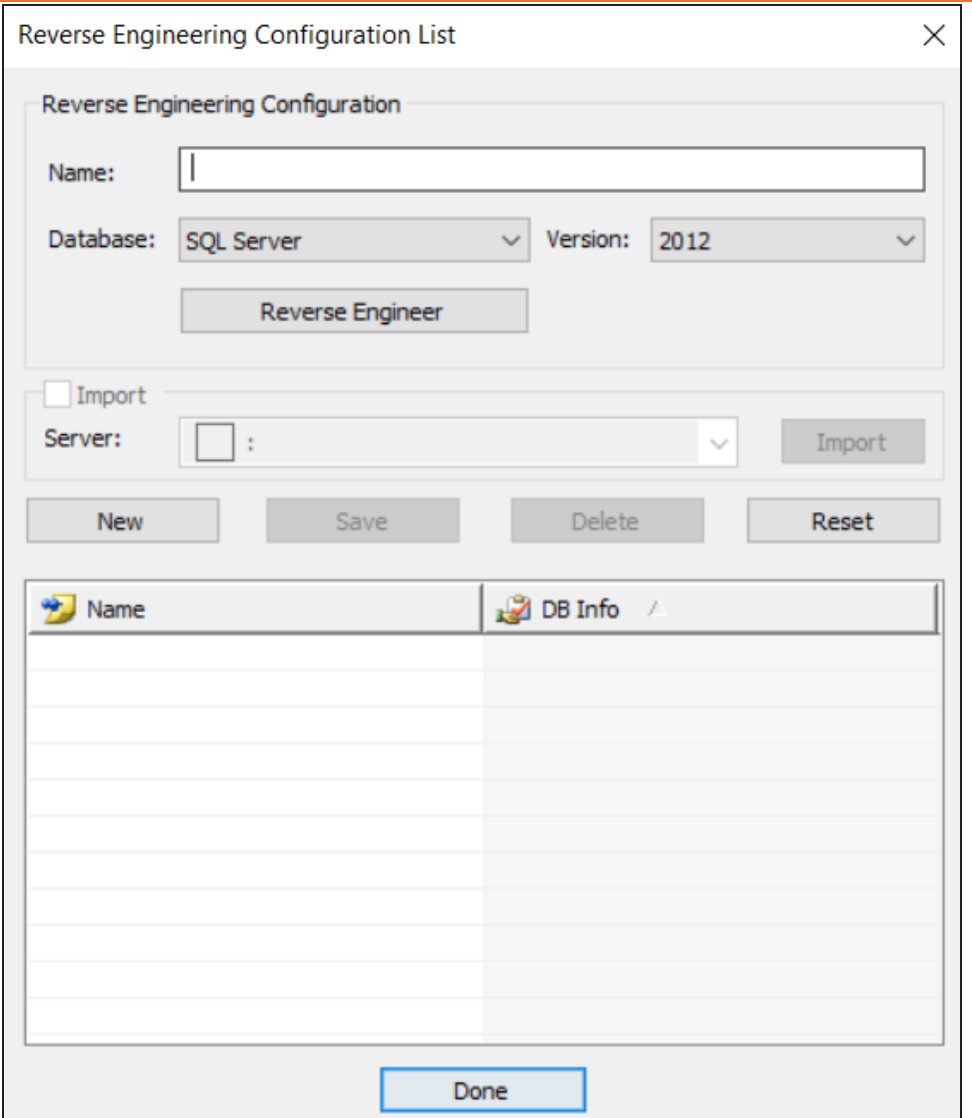

**Setting Predefined Reverse Engineering Options**

2. On the Reverse Engineer Configuration List, use the following options in the below table to create or import configurations.

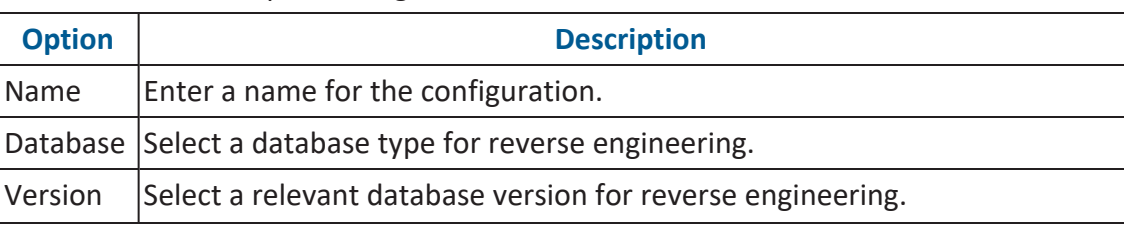

**Setting Predefined Reverse Engineering Options**

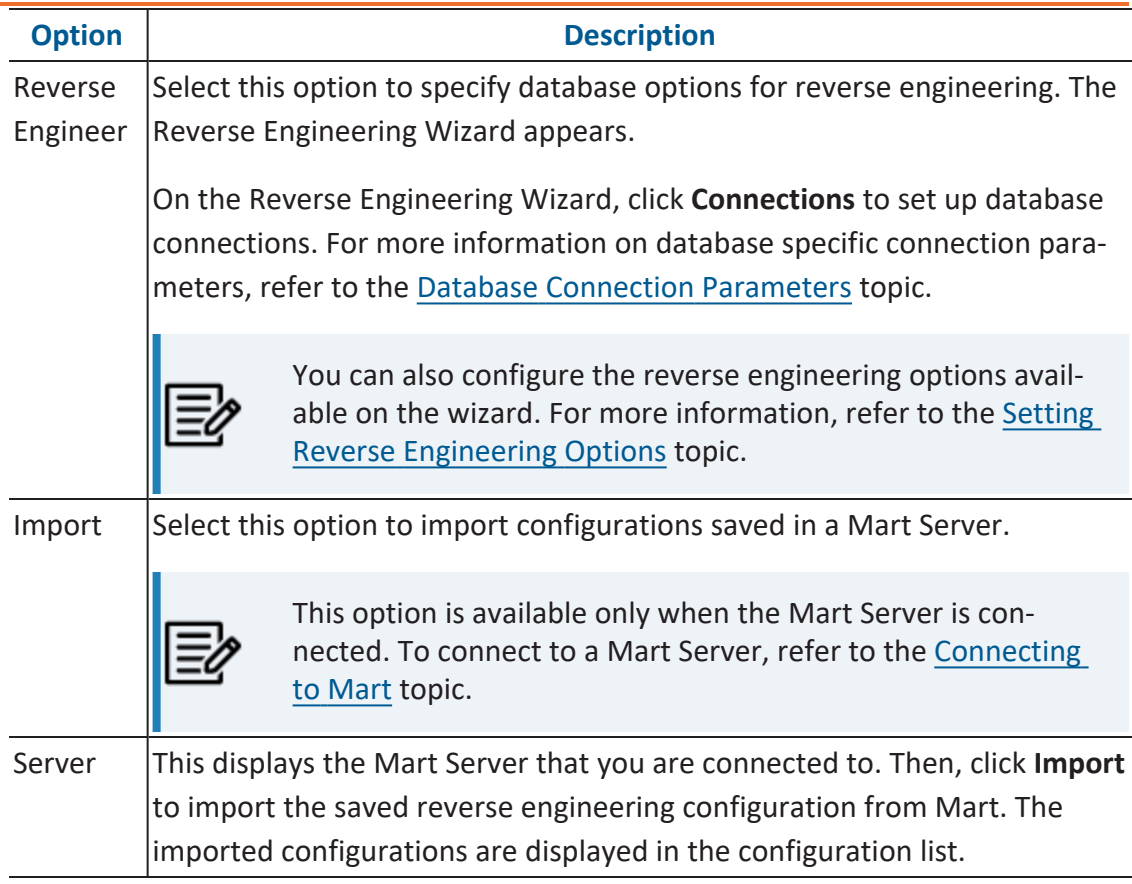

- 3. Once you have created a configuration, on the Reverse Engineering Configuration List, use one of the following options:
	- **New**: Use this option to create a new reverse engineering configuration. Selecting this option resets the Reverse Engineering Configuration section to add a new one.
	- **Save**: Use this option to save the changes to a selected configuration on the list.
	- **Delete**: Use this option to delete the selected configurations on the list.
	- **Reset**: Use this option to reset the data in the Reverse Engineer Configuration section.

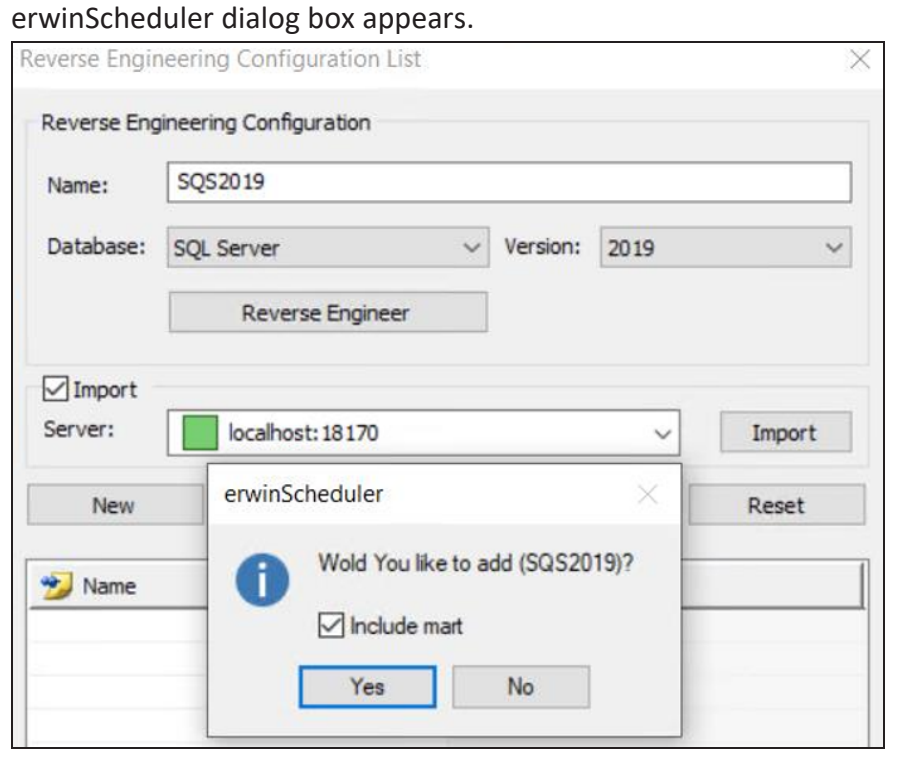

When you add or delete a reverse engineering configuration in the list, the

You can choose to add or delete these configurations in the connected Mart Server as well. Select the **Include mart** check box to update the configuration changes to Mart and local. Alternatively, clear the **Include mart** check box to save the configuration changes locally.

4. Click **Done**.

The reverse engineering configurations are saved as predefined configurations. When you schedule a job, you can select this configuration under **Predefined List** on

#### **Setting Predefined Reverse Engineering Options**

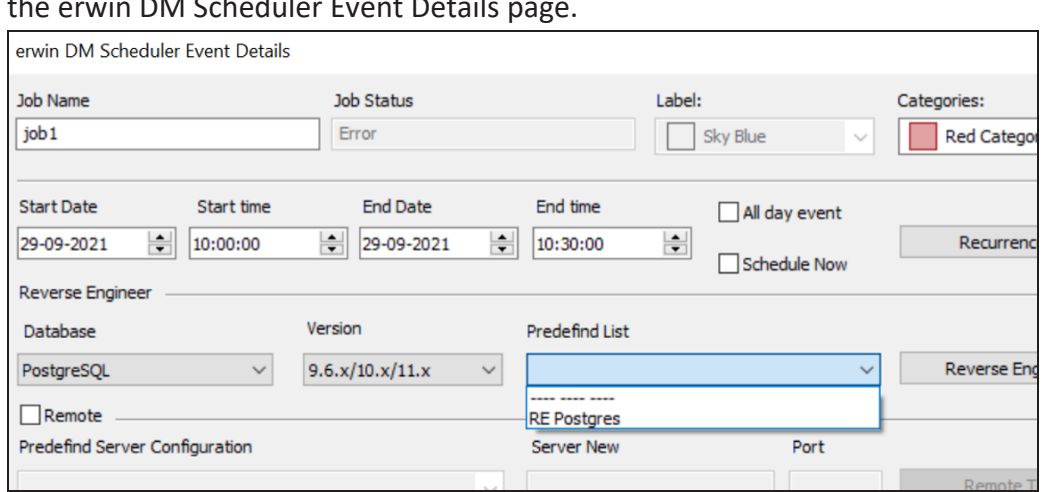

#### the erwin DM Scheduler Event Details page.

## <span id="page-64-0"></span>**Setting Tray Service Options**

You can set up custom tooltip name, notification balloon title, and message for your machine using the Tray Service Options pane. The tray service options are applicable for reverse engineering from remote sever connection. Also, ensure the remote service is started to receive system notifications.

To set up tray service options, follow these steps:

1. On the ribbon, in the Settings group, click **Tray Service Options**. The Tray Service Options pane appears.

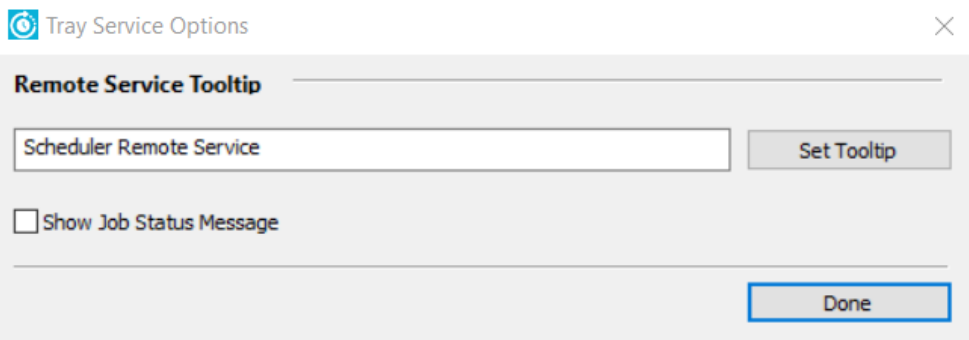

- 2. Under the Remote Service Tooltip section, enter a tooltip name for the remote service icon.
- 3. Click **Set Tooltip**.

This sets the new tooltip name for the remote service icon.

On the Overflow (Show hidden icons) section of the windows taskbar, hover over the remote service icon to view the updated tooltip.

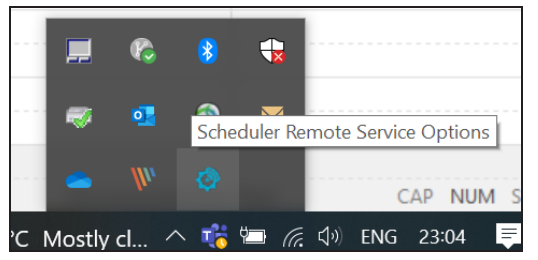

4. Select **Show Job Status Message** option to display the message content in the windows notification.

5. Click **Done**.

The tray service options are saved. The windows notification message appears based on the above configuration.

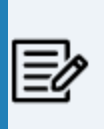

The tray service options and notifications are available for remote server configurations. For more information on configuring a remote server, refer to the Setting Up Remote Server [Configurations](#page-44-0) topic.

See the below screenshot for a notification message example.

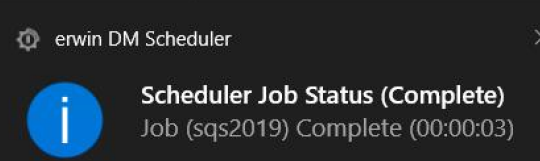